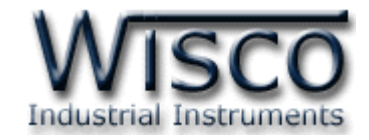

# **Modbus Data Center**

# **RC50**

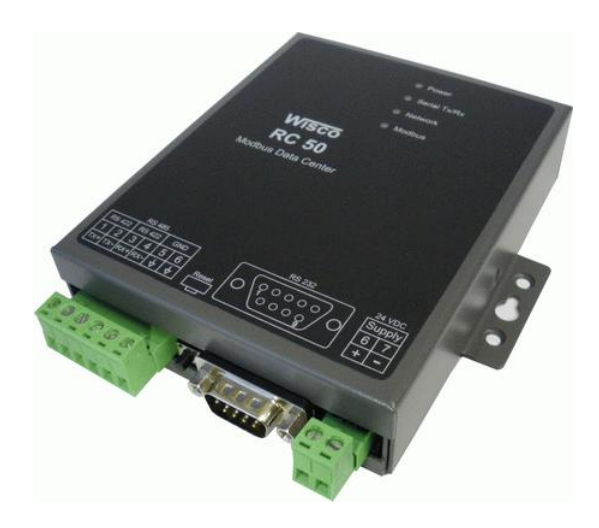

WISCO RC50 Manual V1.0.4 Page I

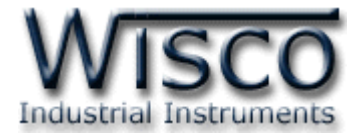

### Page II WISCO RC50 Manual V1.0.4

บริษัท วิศณุและสุภัค จำกัด 102/111-112 หมู่บ้านสินพัฒนาธานี ถนนเทศบาลสงเคราะห์ แขวงลาดยาว เขตจตุจักร กรุงเทพฯ 10900 โทร. (02)591-1916, (02)954-3280-1, แฟกซ์ (02)580-4427, <u>www.wisco.co.th</u>, อีเมล์ <u>info@wisco.co.th</u>

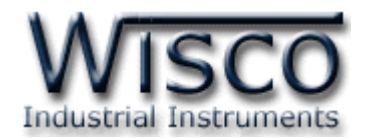

# *สารบัญ*

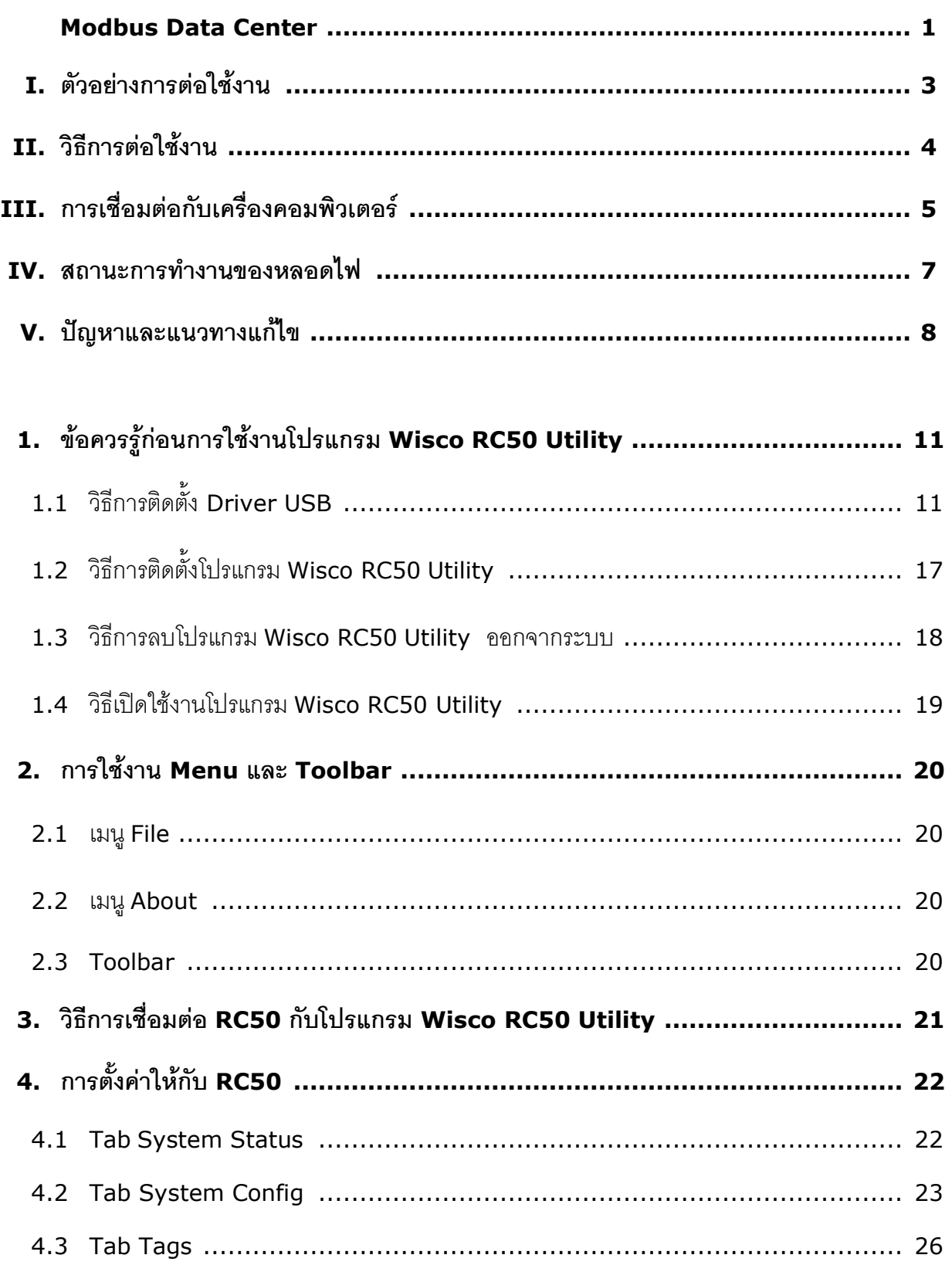

#### WISCO RC50 Manual V1.0.4 Page III

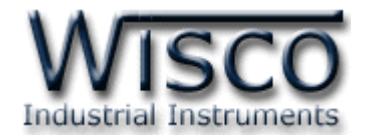

# *สารบัญ*

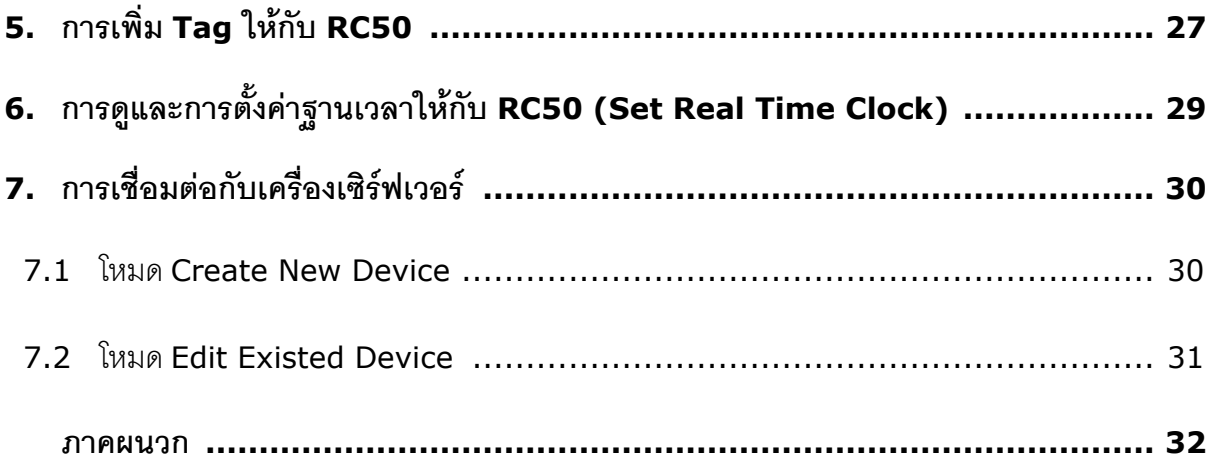

บริษัท วิศณุและสุภัค จำกัด 102/111-112 หมู่บ้านสินพัฒนาธานี ถนนเทศบาลสงเคราะห์ แขวงลาดยาว เขตจตุจักร กรุงเทพฯ 10900 โทร. (02)591-1916, (02)954-3280-1, แฟกซ์ (02)580-4427, <u>www.wisco.co.th</u>, อีเมล์ <u>info@wisco.co.th</u>

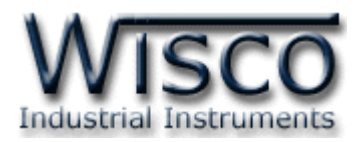

# **Modbus Data Center RC50**

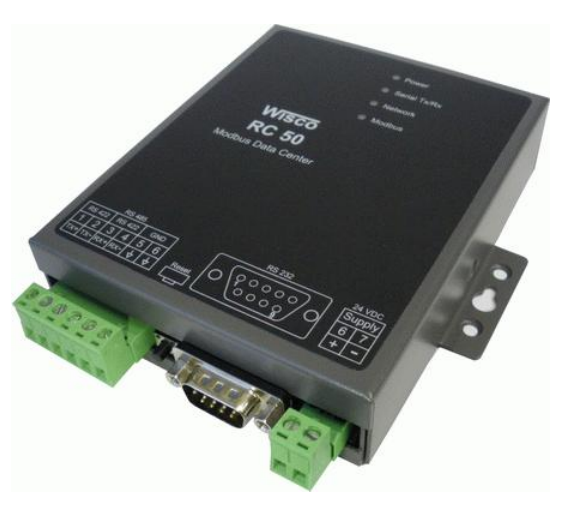

- **-** Automatic Synchronous Database Server
- **-** Interface RS-232, RS-485/422
- **-** Online Monitoring
- **-** Logging System
- **-** Support Modbus RTU, ASCII
- **-** Datatags Up To 80 Tag

้ปัจจุบันมีการนำเอาเทคโนโลยีสารสนเทศเข้ามาประยุกต์ใช้ในงานอุตสาหกรรมมากขึ้น ไม่ว่าจะเป็น ในด้านของ การวางแผนการผลิต, การลดปริมาณของเสีย, การวิเคราะห์การใช้พลังงาน หรือ การตรวจสอบ ้ ความผิดพลาดของระบบ จนกระทั่งถึง การวางแผนธุรกิจ ล้วนนำเอาประโยชน์จากเทคโนโลยีสารสนเทศเข้า มาใช้ทั้งสิ้น ซึ่งสิ่งสำคัญหรือพื้นฐานของระบบสารสนเทศนั้นก็คือ **"ข้อมูล"** การรวบรวมข้อมูลถือเป็น ึกระบวนการขั้นแรกของเทคโนโลยีสารสนเทศซึ่งมีความจำเป็นและสำคัญ แต่การได้มาของข้อมูลเหล่านี้ จะต้องลงทุนทั้งตัวอุปกรณ์และโปรแกรมที่มีความสารามรถสูง ประกอบกับต้องมีความรู้ความเข้าใจทั้งในตัว อุปกรณ์และโปรแกรมเหล่านั้น และต้องใช้เวลาในการพัฒนามากอีกด้วย

ทาง WISCO จึงได้ผลิตอุปกรณ์ MODBUS Data Center RC50 ที่ช่วยทำหน้าที่รวบรวม ข้อมูลจากอุปกรณ์ซึ่งมีใช้อยู่ในกระบวนการต่างๆ และมีการสื่อสารด้วยโปรโตคอล MODBUS Serial เช่น PLC, Power Meter, Flow Meter, Analog Module, RTU ฯลฯ และทำการส่งข้อมูลที่รวบรวมได้ ผ่านเครือข่ายต่างๆไปจัดเก็บลงฐานข้อมูลบนเครื่องคอมพิวเตอร์ในรูปแบบของฐานข้อมูลมาตรฐาน เพื่อลด ค่าใช้จ่ายในการลงทุนตัวอุปกรณ์และโปรแกรมต่างๆให้น้อยลง อีกทั้งลดขั้นตอนในการเรียนรู้ให้สะดวกและ ง่ายต่อการใช้งาน

WISCO RC50 Manual V1.0.4 Page 1 of 40

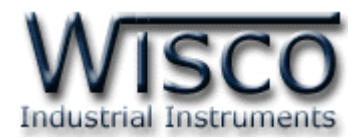

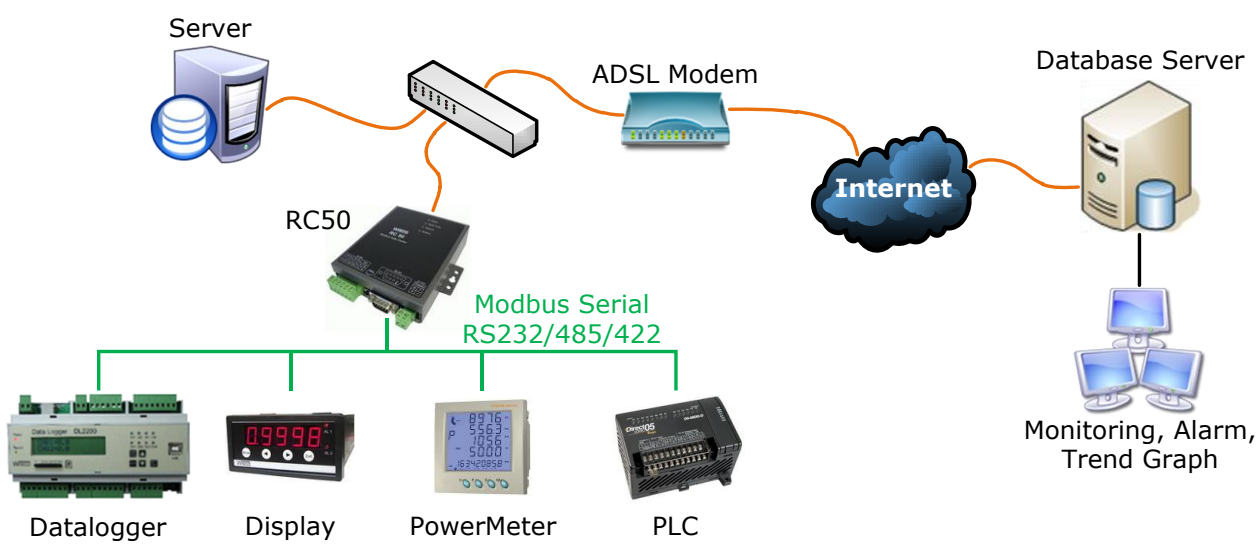

#### **Specifications USB Interface**

**Compliance:** USB 1.1/2.0 **Connector:** USB type B **Speed:** 12 Mbps (Full-Speed USB) **Class:** CDC

#### **Serial Interface**

**Serial Standards:** 

RS-232 through D-Type 9 pin connecter RS-422/485 (Isolated) 6 pin terminal block **Loading:** RS-485/422 Max 32 Unit **Distance:** 

RS-232 length 15 m. RS-485/422 length 1 Km.

#### **Serial Communication Parameter**

**Baud Rate:** 1200, 2400, 4800, 9600, 19200, 38400, 57600, 115200

**Data Bits:** 7, 8

**Stop Bit:** 1, 2 Parity: None, Odd, Even

**Protocol:** Modbus RTU, ASCII **Ethernet Interface**

**Standard:** 10 BASE-T/100 BASE-TX **Speed:** 10/100 Mbps, auto MDI/MDIX, Full-duplex or half-duplex **Distance:** 100 m.

## **Software**

**Configuration:** WISCO RC50 Utility (LAN/USB) **System Requirement Web Server:** Apache, IIS **Script:** PHP **Database:** MySQL **Capacity Flash Memory:** 2 Mbytes

#### **Record Capacity:**

 $@ 80$  Tags = 6181 Records @ 1 Tag = 168960 Records

#### **Power Requirements**

**Power Supply:** 24 VDC (12 VDC Optional) **Environmental Limits**

**Operating Temperature: -10 to 55 °C Operating Humidity:** 5 to 95% RH **Storage Temperature: -10 to 70 °C Physical Characteristics**

**Dimension:** W122 x H30 x D120 mm. **Warranty**

**Warranty Period:** 5 year

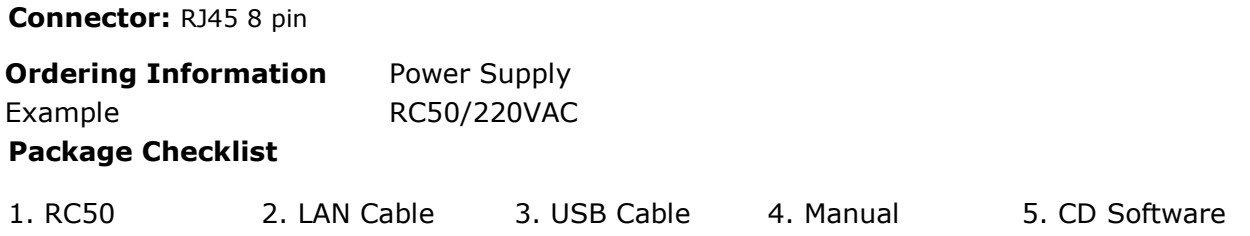

Page 2 of 40 WISCO RC50 Manual V1.0.4

บริษัท วิศณุและสุภัค จำกัด 102/111-112 หมู่บ้านสินพัฒนาธานี ถนนเทศบาลสงเคราะห์ แขวงลาดยาว เขตจตุจักร กรุงเทพฯ 10900

โทร. (02)591-1916, (02)954-3280-1, แฟกซ์ (02)580-4427, <u>www.wisco.co.th</u>, อีเมล์ info@wisco.co.th

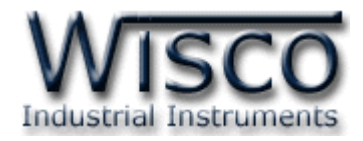

## **I. ตัวอย่างการต่อใช้งาน**

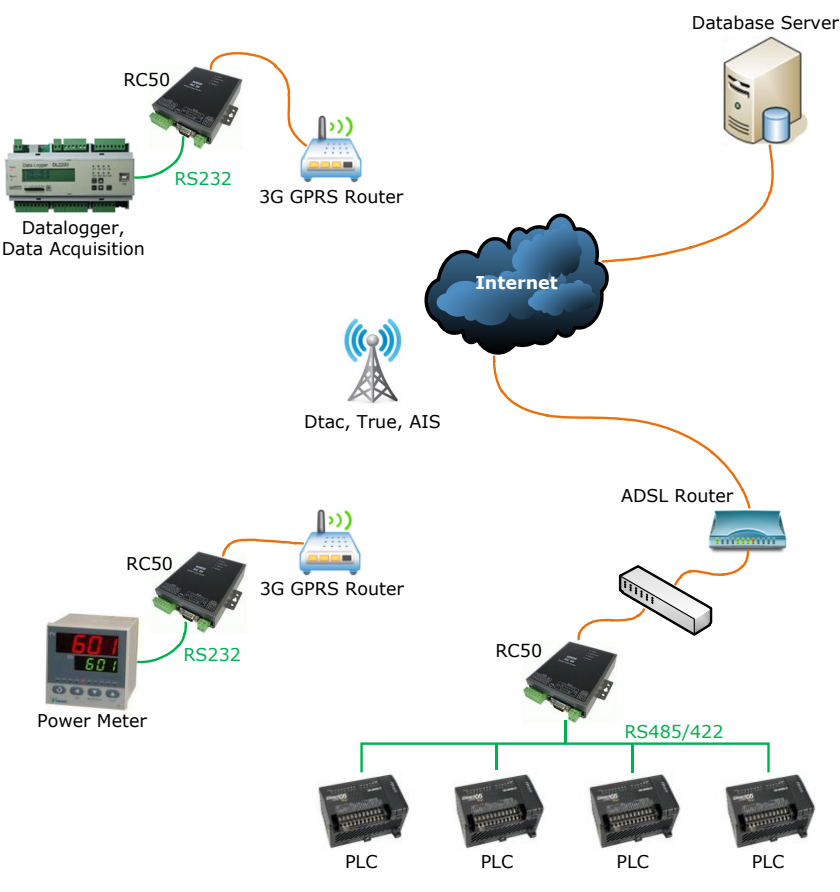

**Modbus Data Center RC50** เป็นอุปกรณ์ที่ถูกออกแบบมาเพื่อทำหน้าที่รวบรวมข้อมูลจาก อุปกรณ์ภาคสนาม (Field Devices) เช่น PLC, Power Meter, Flow Meter, Analog Module, RTU ฯลฯ ที่สื่อสารด้วยโปรโตคอล MODBUS RTU/ASCII ผ่านพอร์ตอนุกรม (Serial Port) RS-232, RS-485 และ RS-422 โดยการเก็บรวบรวมข้อมูลของอุปกรณ์ต่างๆ ไว้ในรูปของ "ป้ายข้อมูล(Data Tag)" คล้ายกับการทำงานของโปรแกรม SCADA และทำการส่งข้อมูลให้กับคอมพิวเตอร์กลาง (Computer Server) เพื่อจัดเก็บลงฐานข้อมูล โดยอาศัยโปรโตคอล HTTP เป็นตัวกลางในการนำข้อมูล ส่งต่อไปยังโปรแกรมเว็บเซิร์ฟเวอร์ ซึ่งมีการติดตั้งโปรแกรมสคริปต์ไว้แล้ว โปรแกรมสคริปต์จะทำการ ตรวจสอบข้อมูลที่ได้รับ จากนั้นจะแปลงข้อมูลให้อยู่ในรูปแบบที่เหมาะสมและจัดเก็บผลลัพธ์ที่ได้ลงใน ฐานข้อมูล

ซึ่งจุดเด่นของระบบนี้คือเครื่องคอมพิวเตอร์กลาง หรือ คอมพิวเตอร์เซิร์ฟเวอร์จะไม่ยึดติดกับ ระบบปฏิบัติการ สามารถใช้ได้ทั้งระบบ *วินโดวส์*หรือ *ลีนุกส์*หรือ อื่นๆ ที่สามารถรันโปรแกรมเว็บเซิร์ฟเวอร์ และ ดาต้าเบสเซิร์ฟเวอร์ได้ (ดูรายละเอียดที่หัวข้อ *"***ความต้องการของระบบ"**)

WISCO RC50 Manual V1.0.4 Page 3 of 40

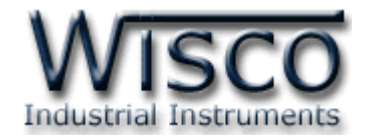

## **II. วิธีการต่อใช้งาน**

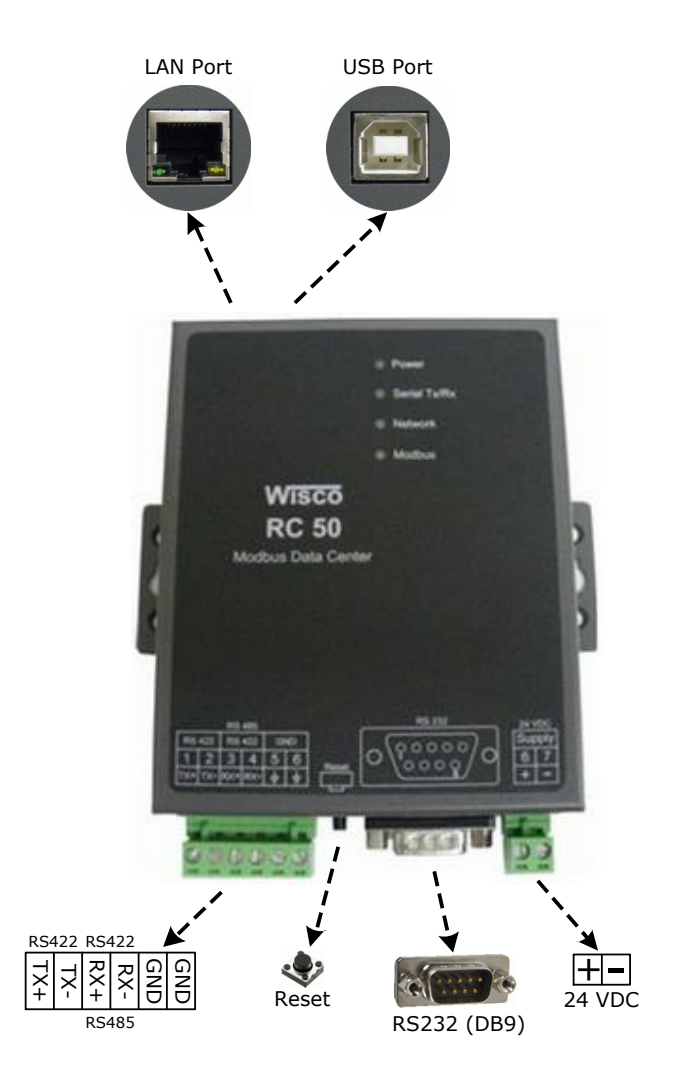

### Page 4 of 40 WISCO RC50 Manual V1.0.4

บริษัท วิศณุและสุภัค จำกัด 102/111-112 หมู่บ้านสินพัฒนาธานี ถนนเทศบาลสงเคราะห์ แขวงลาดยาว เขตจตุจักร กรุงเทพฯ 10900 โทร. (02)591-1916, (02)954-3280-1, แฟกซ์ (02)580-4427, <u>www.wisco.co.th</u>, อีเมล์ info@wisco.co.th

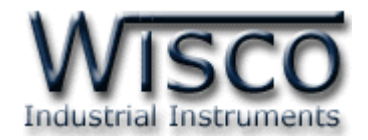

## **III. การเชื่อมต่อกับเครื่องคอมพิวเตอร์**

ก่อนที่จะนำ RC50 ไปใช้งานได้นั้น จำเป็นที่จะต้องมีการตั้งค่า (Configuration) ก่อน โดยใช้ โปรแกรมในการตั้งค่าต่างๆ เช่น System Configuration, WEB Host, DHCP, Data Transfer, Modbus, Tags เป็นต้น หลังจากนั้นจึงนำ RC50 ไปใช้งาน

การเชื่อมต่อ RC50 กับเครื่องคอมพิวเตอร์สามารถท าการเชื่อมต่อได้ 2 วิธี คือ การเชื่อมต่อผ่านทาง Network LAN และการเชื่อมต่อผ่านทาง USB Port เพื่อทำการตั้งค่า

## **การเชื่อมต่อผ่านทาง Network LAN**

สาย LAN จะเป็นหัวต่อแบบ RJ-45 ทั้งสองหัว

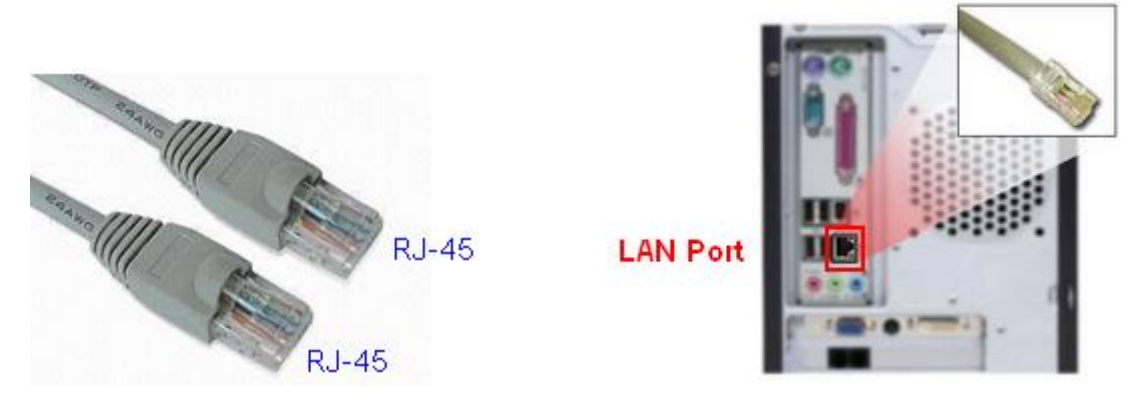

สาย LAN และ LAN Port ของเครื่องคอมพิวเตอร์

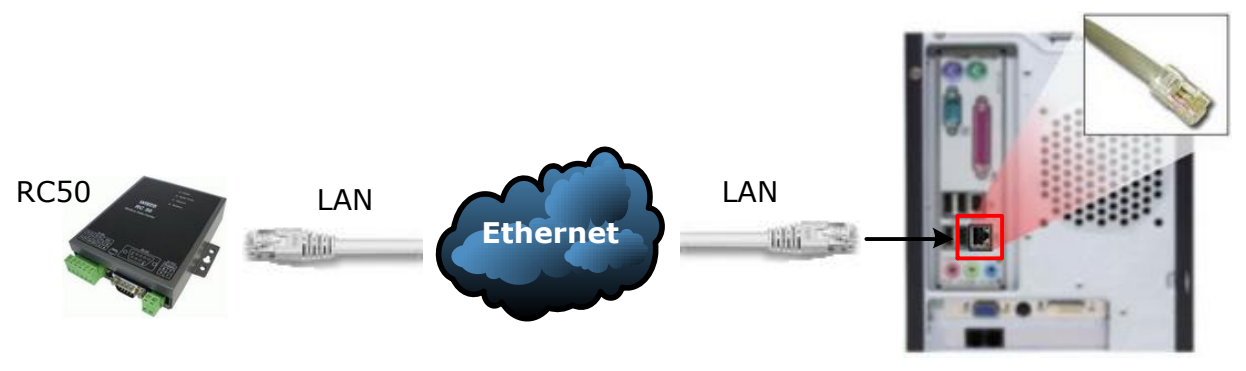

การเชื่อมต่อ RC50 กับเครื่องคอมพิวเตอร์ผ่านทาง LAN Port

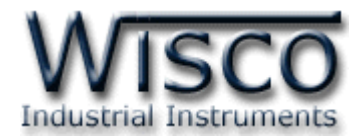

## **การเชื่อมต่อผ่านทาง USB Port**

สาย USB จะมีหัวอยู่ 2 แบบ คือ Standard A และ Standard B ให้นำหัวแบบ Standard B ต่อเข้ากับ RC50 ที่ช่อง USB และนำหัวแบบ $S$ tandard A ต่อเข้ากับช่อง $\overrightarrow{UB}$  Port ที่ เครื่องคอมพิวเตอร์(USB Port จะอยู่ด้านหลังหรือด้านหน้าของเครื่องคอมพิวเตอร์)

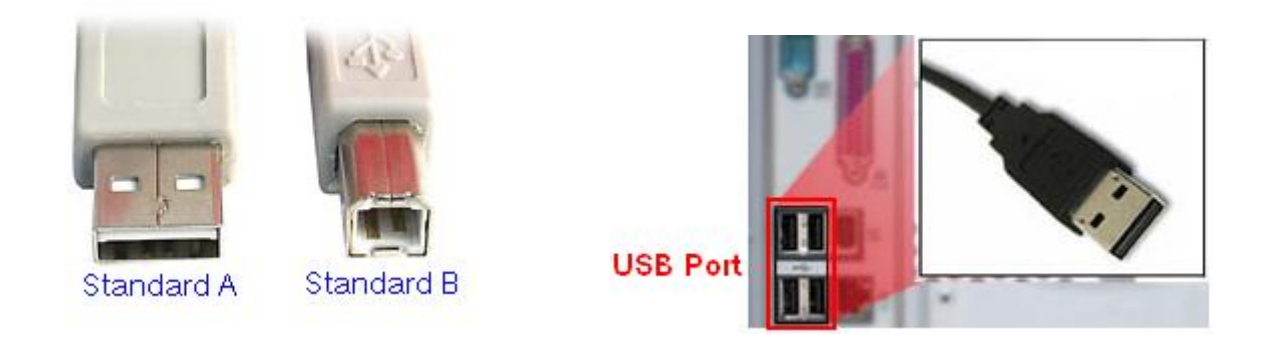

สาย USB และ USB Port ของเครื่องคอมพิวเตอร์

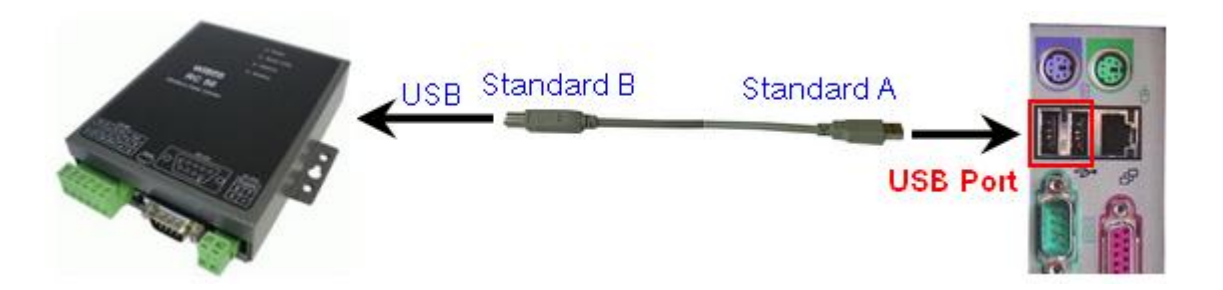

การเชื่อมต่อ RC50 กับเครื่องคอมพิวเตอร์ผ่านทาง USB Port

Page 6 of 40 WISCO RC50 Manual V1.0.4

บริษัท วิศณุและสุภัค จำกัด 102/111-112 หมู่บ้านสินพัฒนาธานี ถนนเทศบาลสงเคราะห์ แขวงลาดยาว เขตจตุจักร กรุงเทพฯ 10900 โทร. (02)591-1916, (02)954-3280-1, แฟกซ์ (02)580-4427, www.wisco.co.th, อีเมล์ info@wisco.co.th

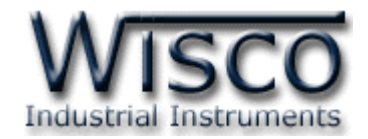

#### **IV. สถานะการท างานของหลอดไฟ**

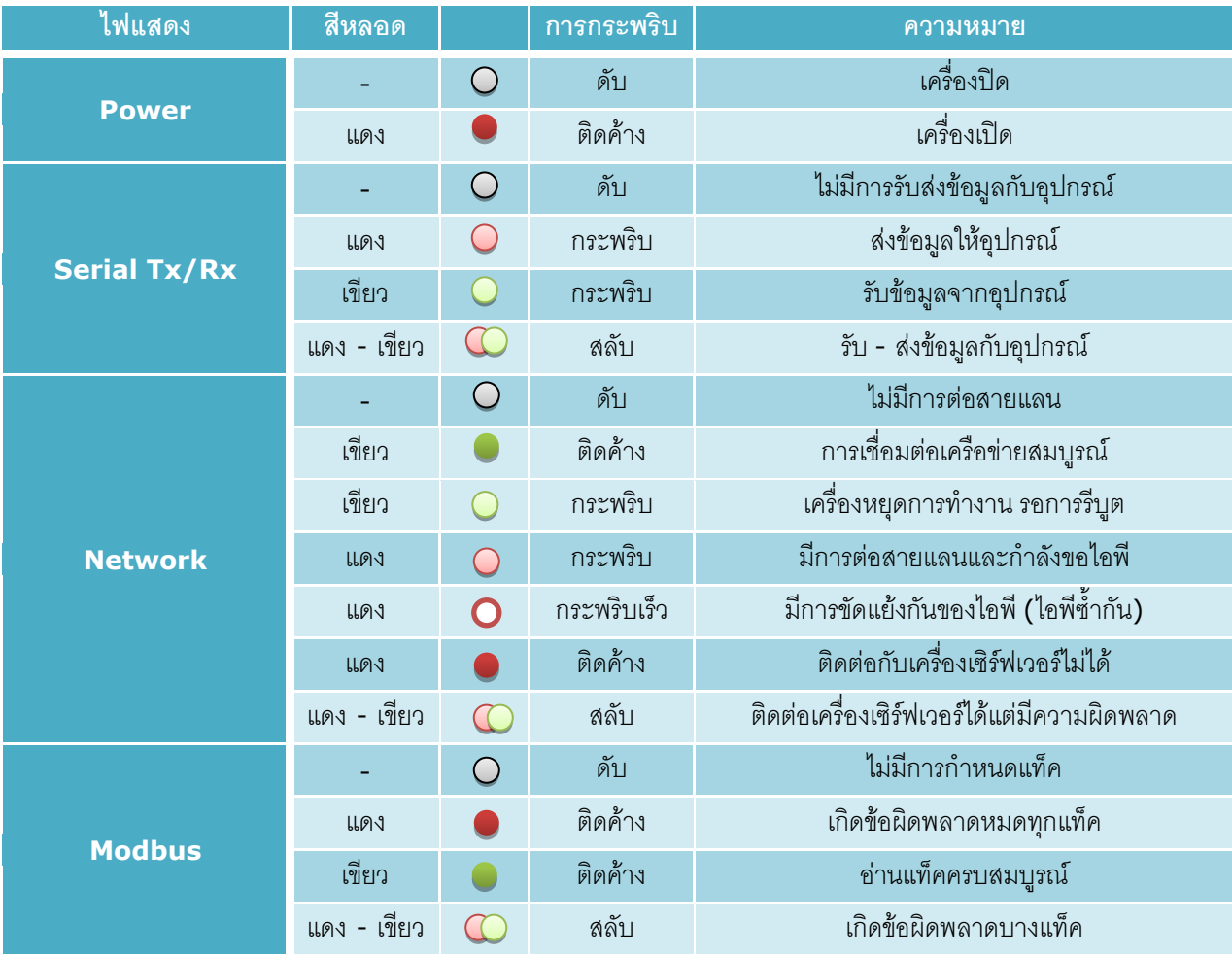

- $\circ$   $\circ$ หลอดไฟดับ
	- หลอดไฟติดค้าง  $\bullet$
- $\circ$ หลอดไฟกระพริบ (ทุกๆ <sup>1</sup> วินาที)
- หลอดไฟกระพริบเร็ว (ทุกๆ 0.4 วินาที) OO
	- หลอดไฟติดสลับ (ทุกๆ 0.5 วินาที) $\infty$

WISCO RC50 Manual V1.0.4 Page 7 of 40

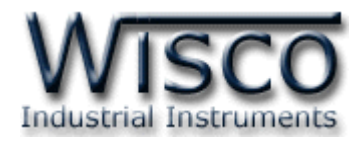

## **V. ปัญหาและแนวทางแก้ไข**

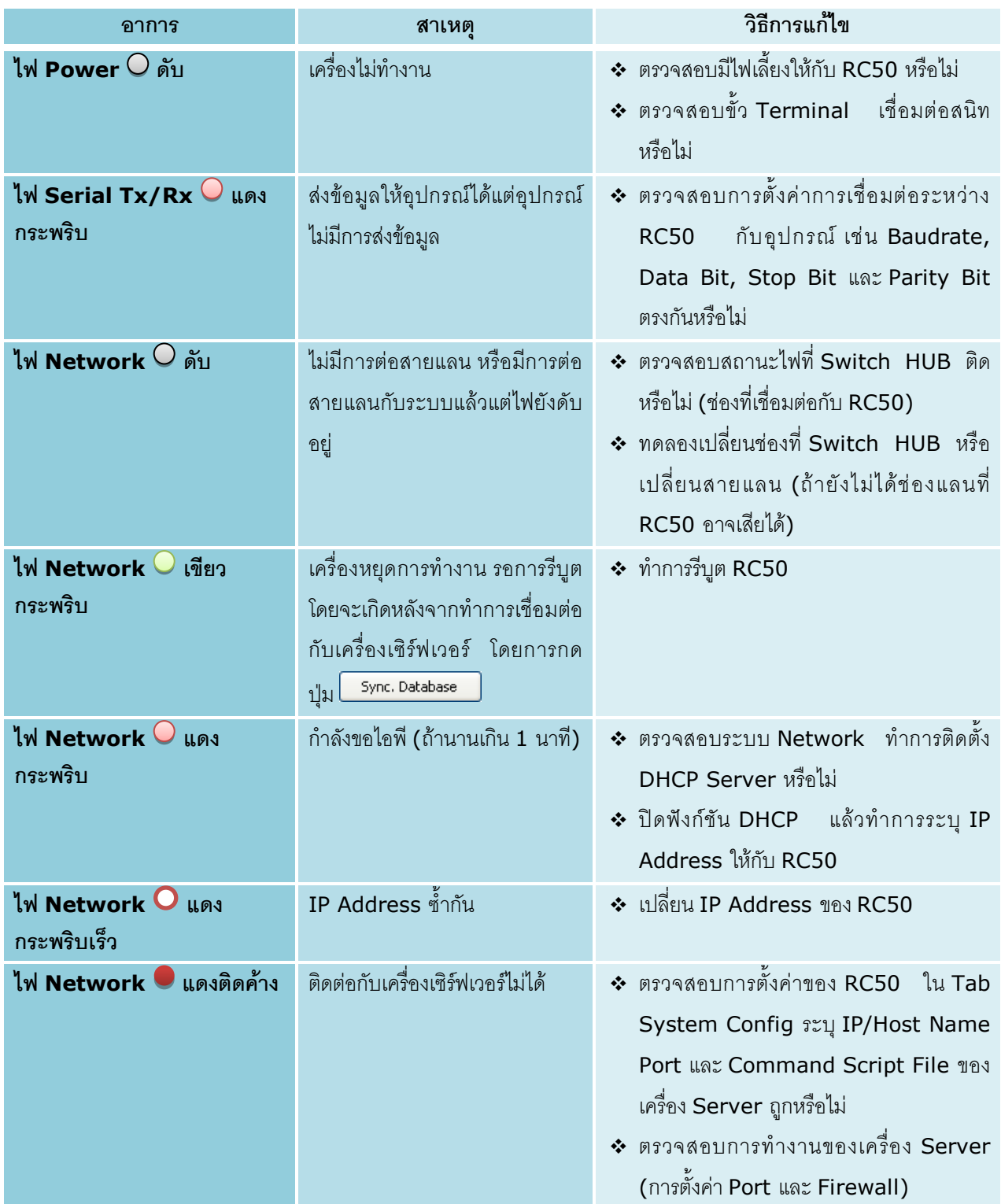

Page 8 of 40 WISCO RC50 Manual V1.0.4

บริษัท วิศณุและสุภัค จำกัด 102/111-112 หมู่บ้านสินพัฒนาธานี ถนนเทศบาลสงเคราะห์ แขวงลาดยาว เขตจตุจักร กรุงเทพฯ 10900 โทร. (02)591-1916, (02)954-3280-1, แฟกซ์ (02)580-4427, <u>www.wisco.co.th</u>, อีเมล์ <u>info@wisco.co.th</u>

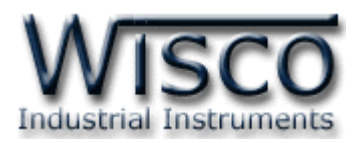

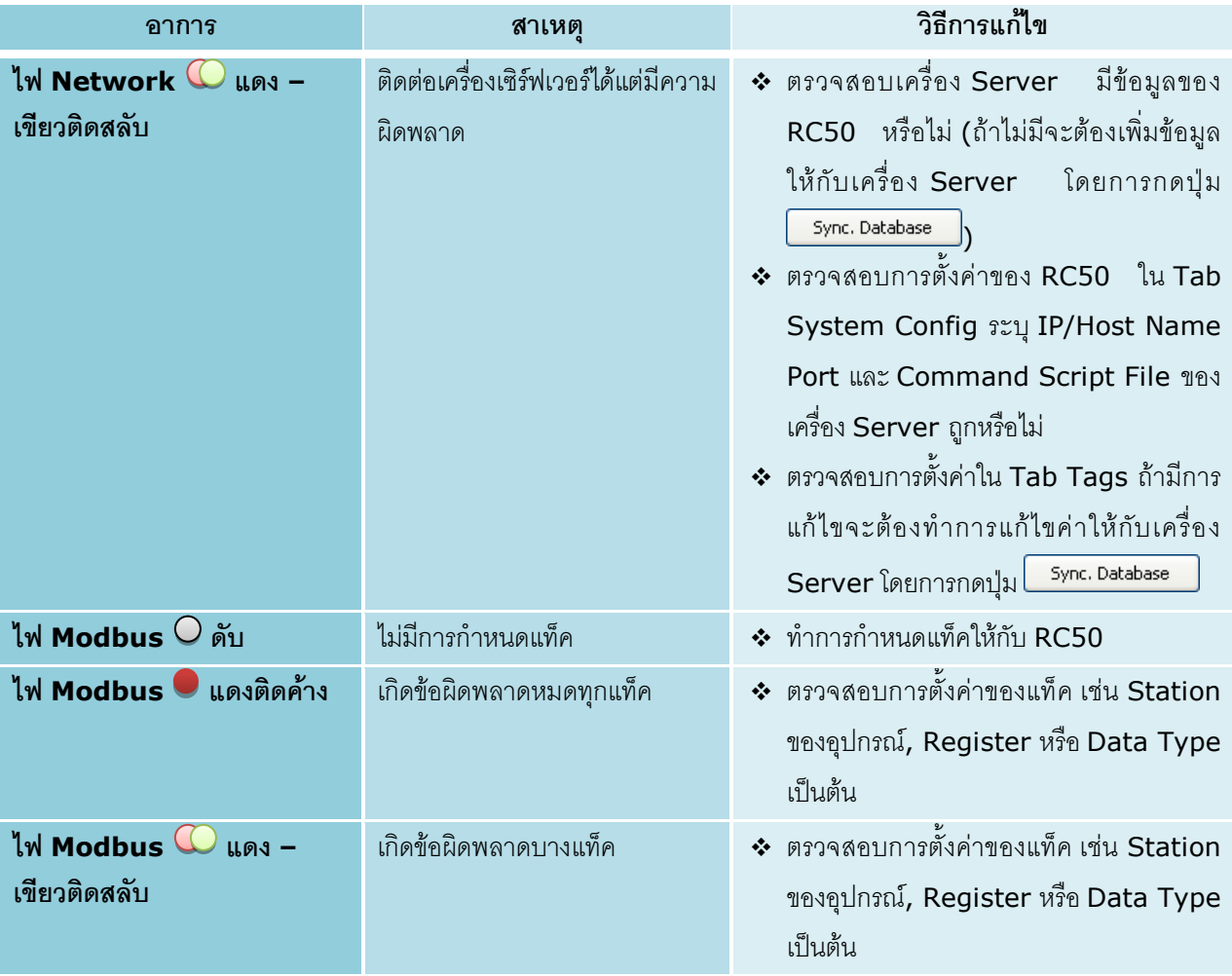

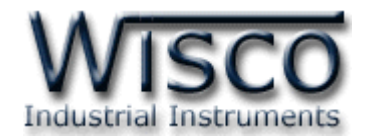

## **Wisco RC50 Utility**

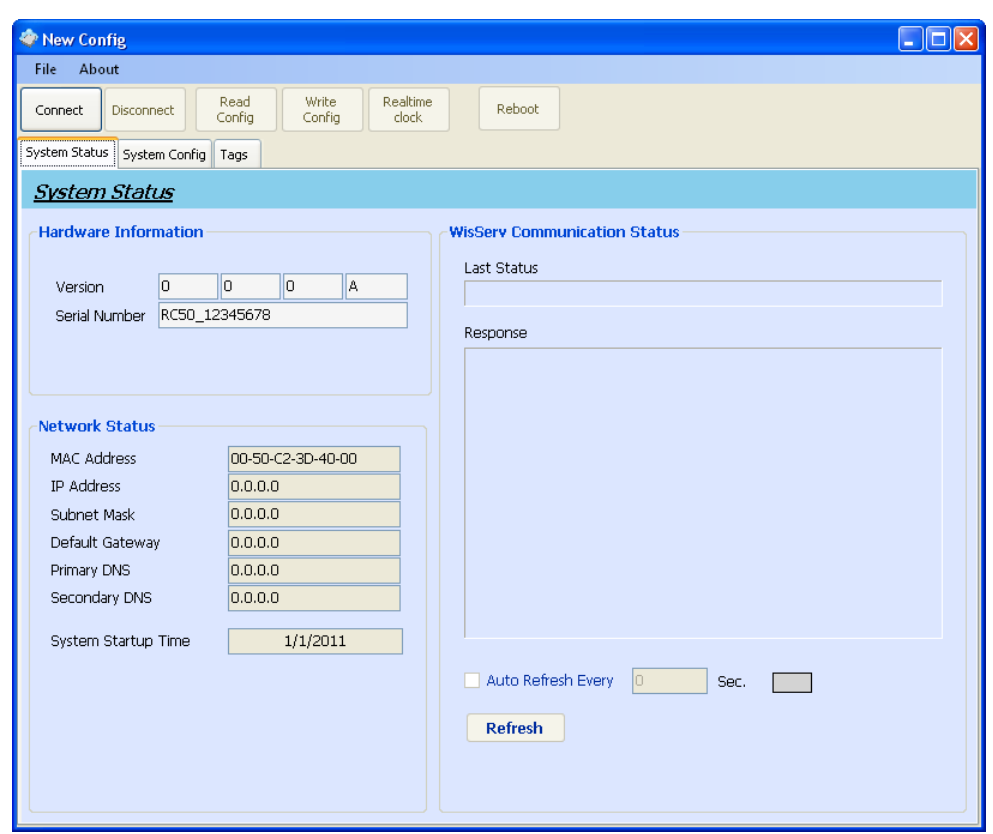

Wisco RC50 Utility ใช้สำหรับการอ่านค่าและการตั้งค่าให้กับ RC50 เช่น System Status, System Config และการเพิ่มหรือลบ Tags โดยการเชื่อมต่อผ่านทาง RS232 Port, USB Port และ การเชื่อมต่อผ่านทาง Network LAN

บริษัท วิศณุและสุภัค จำกัด 102/111-112 หมู่บ้านสินพัฒนาธานี ถนนเทศบาลสงเคราะห์ แขวงลาดยาว เขตจตุจักร กรุงเทพฯ 10900 โทร. (02)591-1916, (02)954-3280-1, แฟกซ์ (02)580-4427, <u>www.wisco.co.th</u>, อีเมล์ info@wisco.co.th

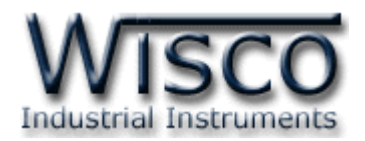

## **1. ข้อควรรู้ก่อนการใช้งานโปรแกรม Wisco RC50 Utility**

โปรแกรม Wisco RC50 Utility สามารถเชื่อมต่อกับ RC50 ผ่านทาง RS232 port, USB Port และผ่านทาง Network LAN เพื่อทำการตั้งค่าให้กับ RC50

## **การใช้งาน USB Port**

- $\bm{\dot{\ast}}$  ก่อนทำการเชื่อมต่อผ่านทาง USB Port ควรจ่ายไฟให้กับ RC50 และต่อสาย USB ระหว่าง RC50 กับเครื่องคอมพิวเตอร์
- เมื่อใช้งาน USB Port เป็นครั้งแรก ต้องติดตั้ง Driver USB ก่อน ดูรายละเอียดได้ในหัวข้อที่ **1.1**

## **การใช้งาน Network LAN**

เมื่อสั่งให้โปรแกรมทาการเชื่อมต่อกับ RC50 ผ่านทาง Network ถ้ามีโปรแกรม Firewall ติดตั้ง ือย่ในเครื่องคอมพิวเตอร์ จะต้องปิด Firewall หรือกำหนดให้โปรแกรม Firewall ยอมให้ RC50 ทำการ เชื่อมต่อกับเครื่องคอมพิวเตอร์

## **1.1 วิธีการติดตั้ง Driver USB**

Driver USB ของ RC50 สามารถหาได้จากใน CD ที่มากับ RC50 หรือเว็บไซต์ของทางบริษัท [www.wisco.co.th/main/downloads](http://www.wisco.co.th/main/downloads) ขั้นตอนการติดตั้ง Driver มีดังนี้

## **ส าหรับเครื่องคอมพิวเตอร์ที่มีระบบ Windows XP**

- ใส่แผ่น CD ลงใน CD/DVD-ROM
- จ่ายไฟให้กับ RC50
- ต่อสาย USB ระหว่าง RC50 กับเครื่องคอมพิวเตอร์
- $\bm{\dot{\ast}}$  รอสักครู่ จะปรากฏหน้าต่าง "Found New Hardware Wizard″ ขึ้นมา

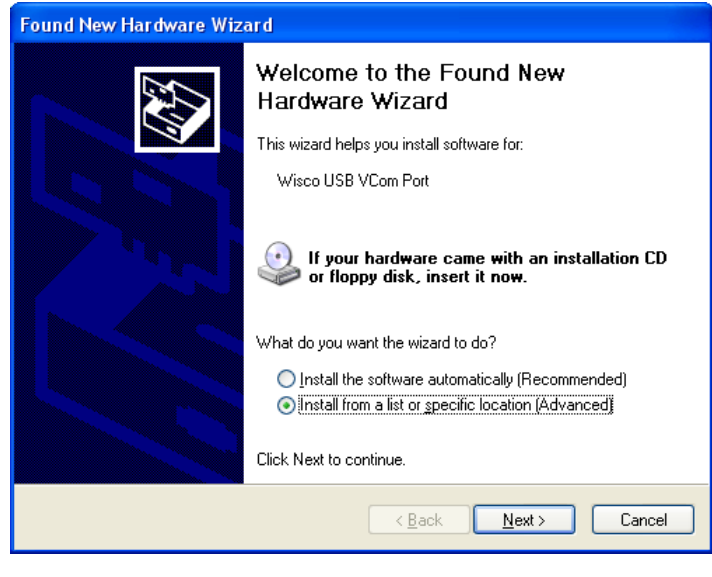

❖ เลือก ⊙ Install from a list or specific location (Advanced) และกดปุ่ม Next >

WISCO RC50 Manual V1.0.4 Page 11 of 40

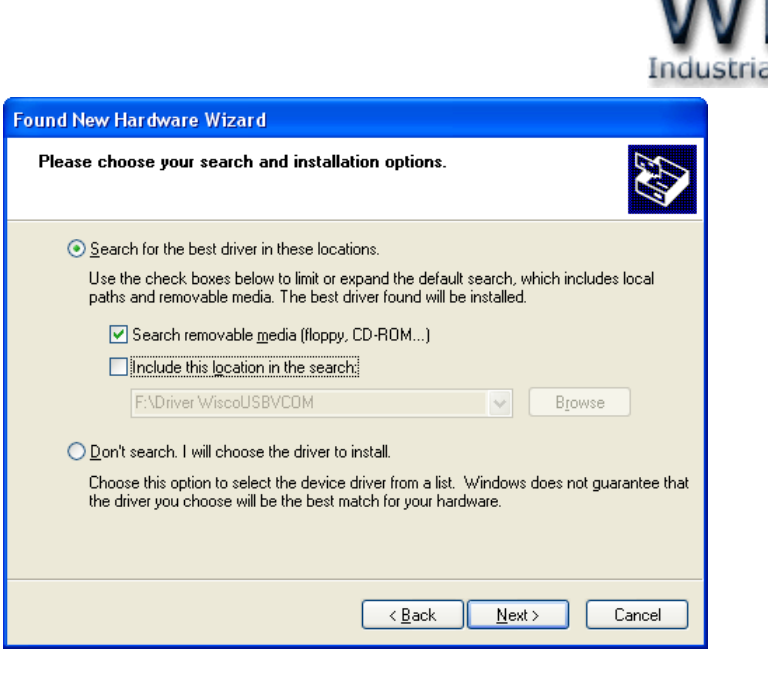

- ❖ เลือก ☑ Search removable media (floppy, CD-ROM...) และกดปุ่ม [  $N$ ext >
- $\cdot$  รอสักครู่ให้ Windows ทำการค้นหา Driver ใน CD

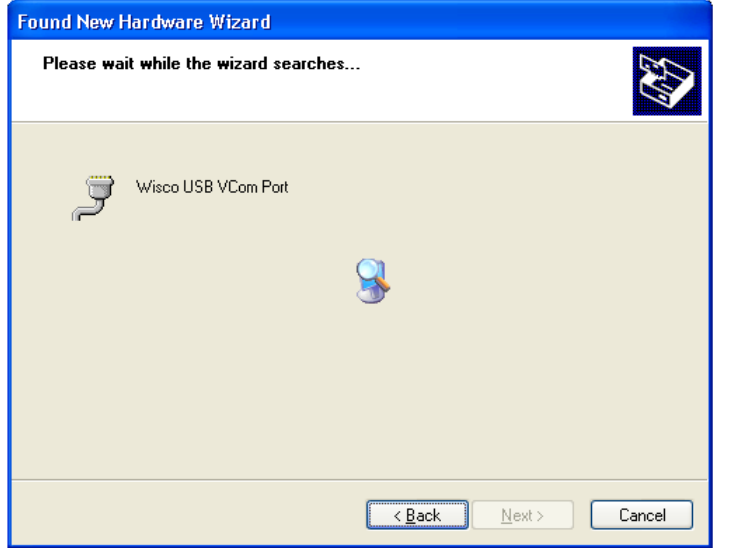

❖ ถ้าปรากฏหน้าต่าง "Hardware Installation" ขึ้นมาให้คลิกที่ปุ่ม <u>「 <sup>Continue Anyway |</u></u></sup>

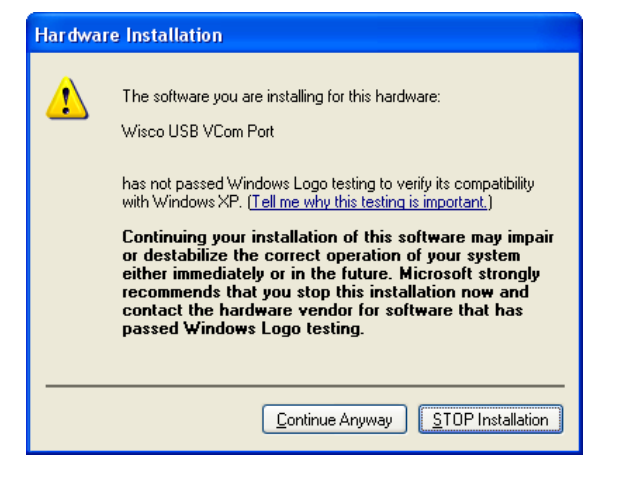

### Page 12 of 40 WISCO RC50 Manual V1.0.4

บริษัท วิศณุและสุภัค จำกัด 102/111-112 หมู่บ้านสินพัฒนาธานี ถนนเทศบาลสงเคราะห์ แขวงลาดยาว เขตจตุจักร กรุงเทพฯ 10900

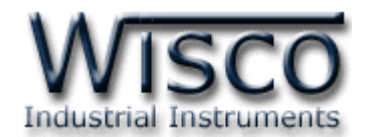

 $\bm{\dot{\cdot}}$  Windows จะทำการโหลด Driver USB ลงเครื่องคอมพิวเตอร์

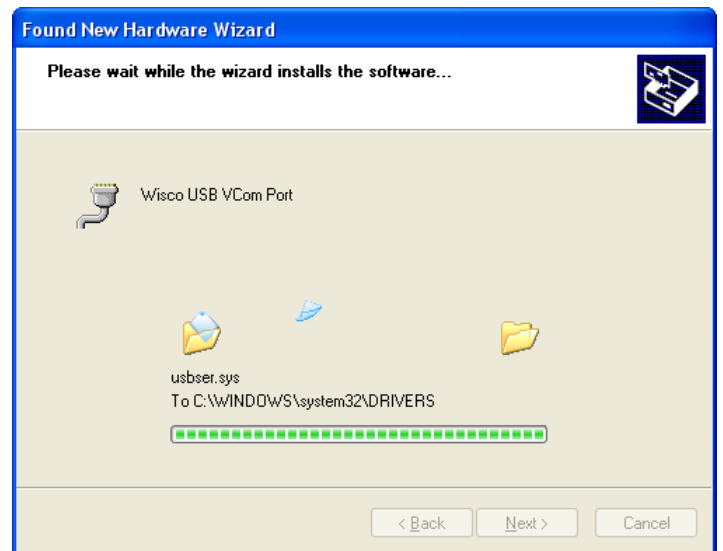

 $\bullet$  รอสักครู่จะมีหน้าต่าง "Completing the Found New Hardware Wizard" ขึ้นมาให้ กดปุ่ม เสร็จสิ้นการติดตั้ง Driver Wisco USB VCom Port

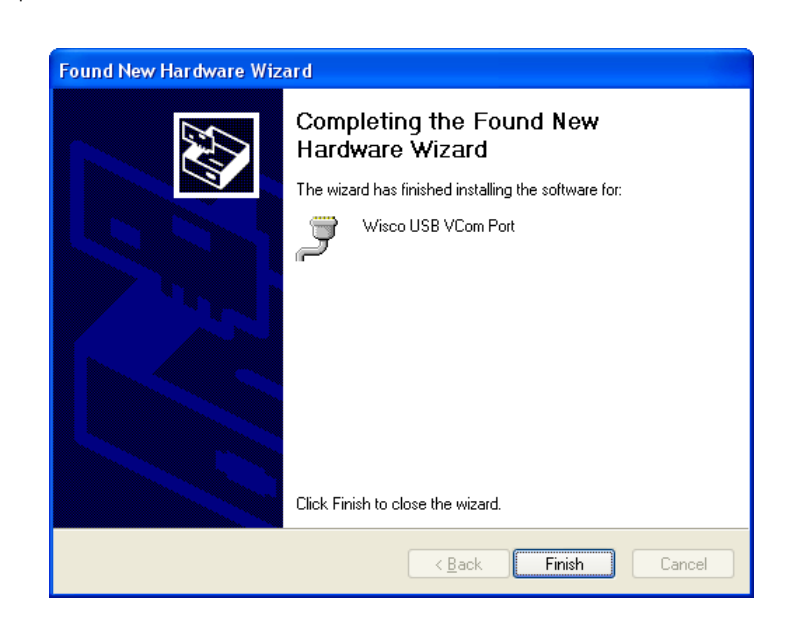

WISCO RC50 Manual V1.0.4 Page 13 of 40

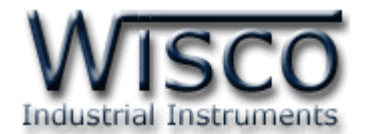

**ส าหรับเครื่องคอมพิวเตอร์ที่มีระบบ Windows 7 และ Windows 8**

- ใส่แผ่น CD ลงใน CD/DVD-ROM
- จ่ายไฟให้กับโมดูล
- ต่อสาย USB ระหว่างโมดูลกับเครื่องคอมพิวเตอร์
- คลิกที่ Start -> Control Panel -> System -> Device Manager หรือคลิกขวาที่ My Computer และเลือกหัวข้อ Manage หลังจากนั้นเลือกหัวข้อ Device Manager (สำหรับ Windows 8 เลือกที่ Start -> Setting -> Control Panel -> System -> Device Manager)

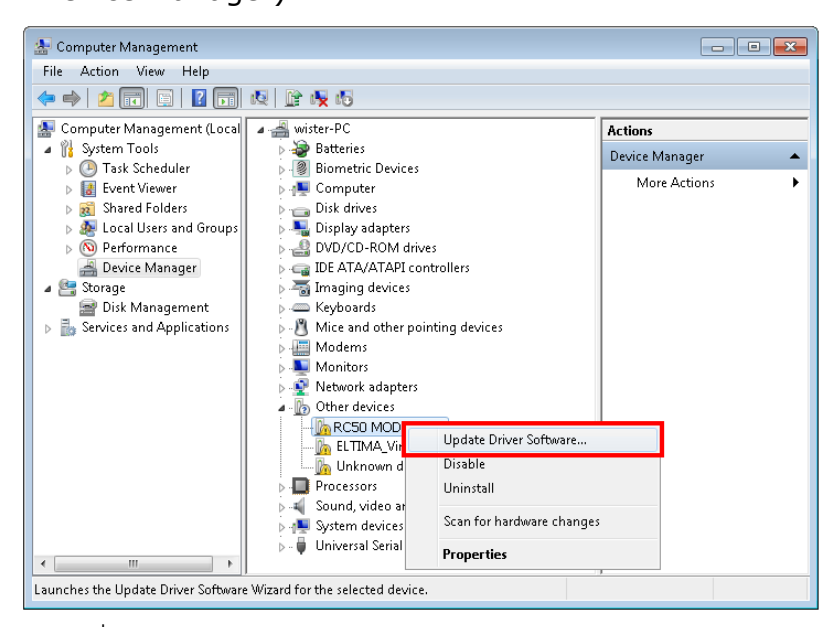

 $\diamond$  คลิกขวาที่ <mark>ใก</mark> RC50 MODBUS Data Center และเลือก Update Driver Software…

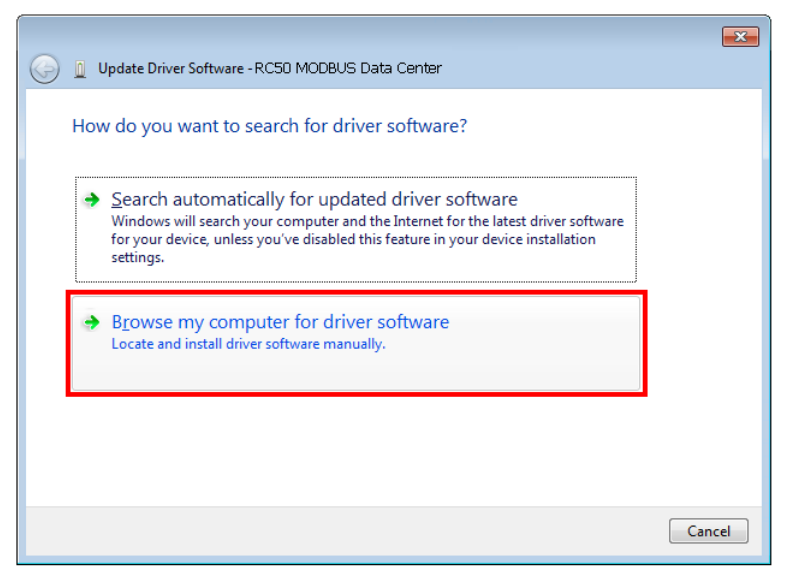

เลือกหัวข้อ "Browse my computer for driver software"

#### Page 14 of 40 WISCO RC50 Manual V1.0.4

บริษัท วิศณุและสุภัค จำกัด 102/111-112 หมู่บ้านสินพัฒนาธานี ถนนเทศบาลสงเคราะห์ แขวงลาดยาว เขตจตุจักร กรุงเทพฯ 10900

โทร. (02)591-1916, (02)954-3280-1, แฟกซ์ (02)580-4427, <u>www.wisco.co.th</u>, อีเมล์ info@wisco.co.th

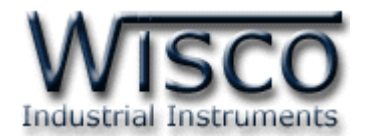

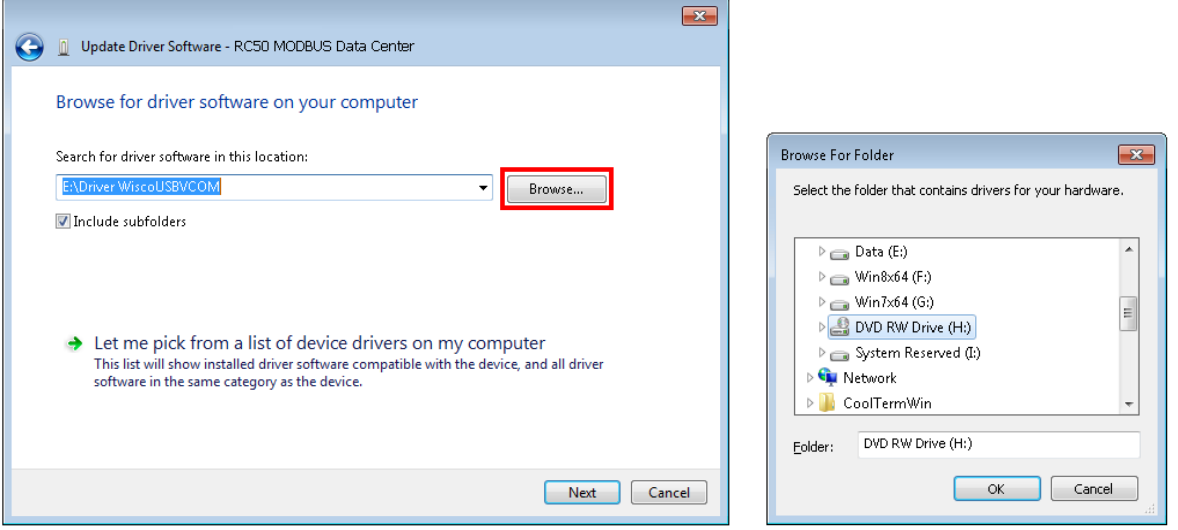

- $\hat{\bm{\cdot}}$  จากนั้นกดปุ่ม  $\boxed{$  <sup>Browse...</sup> ] และเลือก "Driver WiscoUSBVCOM" หลังจากนั้นกดปุ่ม Next Windows Security  $\mathbf{z}$  $\widehat{\mathbf{x}}$ Windows can't verify the publisher of this driver software  $\rightarrow$  Don't install this driver software You should check your manufacturer's website for updated driver software<br>for your device. Install this driver software anyway The Unit of Unit of Order of the obtained from your manufacturer's website or<br>disc. Unsigned software from other sources may harm your computer or steal<br>disc. Unsigned software from other sources may harm your computer or information.
- ในกรณีที่แสดงหน้าต่าง "Windows Security" ให้คลิกเลือก Install this driver software anyway

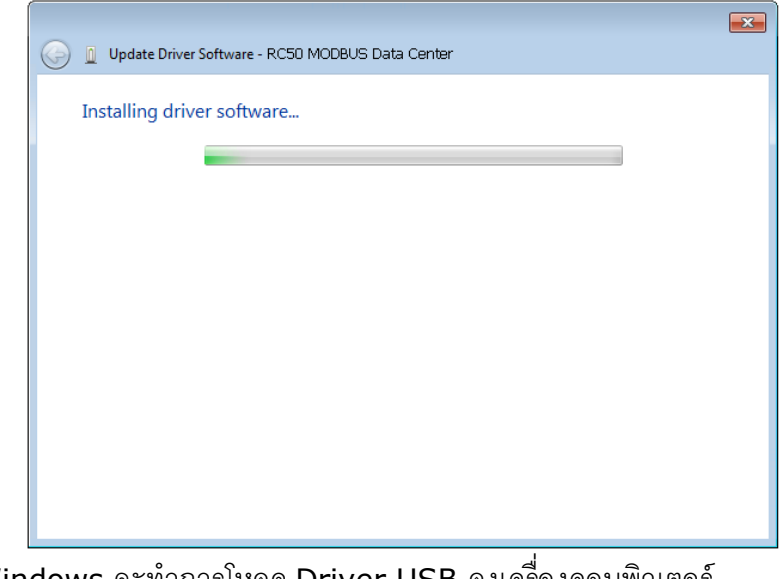

 $\boldsymbol{\cdot}$  Windows จะทำการโหลด Driver USB ลงเครื่องคอมพิวเตอร์

 $\circledcirc$  See details

WISCO RC50 Manual V1.0.4 Page 15 of 40

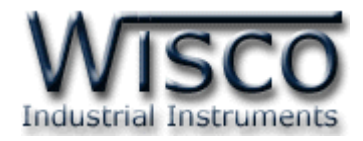

 $\bullet$  รอสักครู่จะมีหน้าต่าง "Completing the Found New Hardware Wizard" ขึ้นมาให้

กดปุ่ม เสร็จสิ้นการติดตั้ง Driver Wisco USB VCom Port

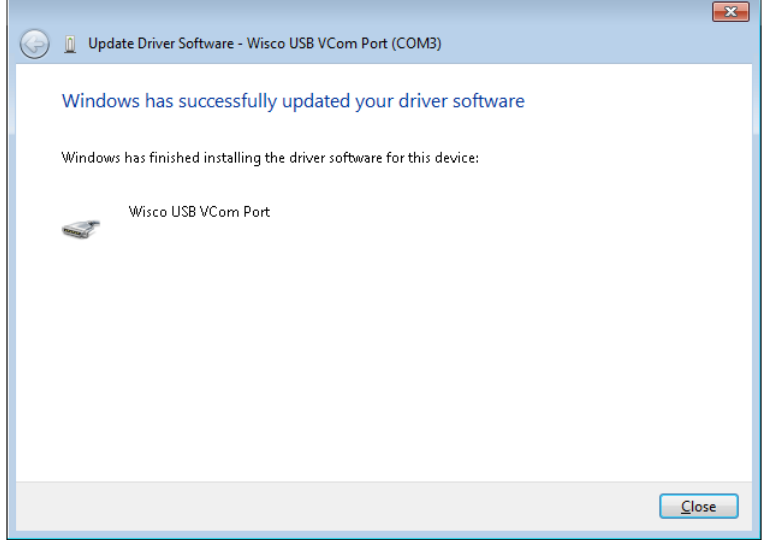

#### Page 16 of 40 WISCO RC50 Manual V1.0.4

บริษัท วิศณุและสุภัค จำกัด 102/111-112 หมู่บ้านสินพัฒนาธานี ถนนเทศบาลสงเคราะห์ แขวงลาดยาว เขตจตุจักร กรุงเทพฯ 10900 โทร. (02)591-1916, (02)954-3280-1, แฟกซ์ (02)580-4427, <u>www.wisco.co.th</u>, อีเมล์ <u>info@wisco.co.th</u>

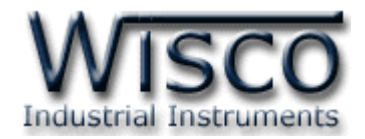

## **1.2 วิธีการติดตั้งโปรแกรม Wisco RC50 Utility**

โปรแกรม Wisco RC50 Utility สามารถหาได้จาก 2 แหล่ง ดังนี้

เว็บไซต์ของทางบริษัท [www.wisco.co.th/main/downloads](http://www.wisco.co.th/main/downloads)

(RC50\_Utility\_Setup\_v1\_0\_4.exe)

- ใน CD ที่มากับ RC50 การลงโปรแกรมมีขั้นตอนดังนี้
	- ใส่ CD ลงใน CD/DVD-ROM
	- เปิดไฟล์ชื่อ RC50\_Utility\_Setup\_v1\_0\_4.exe

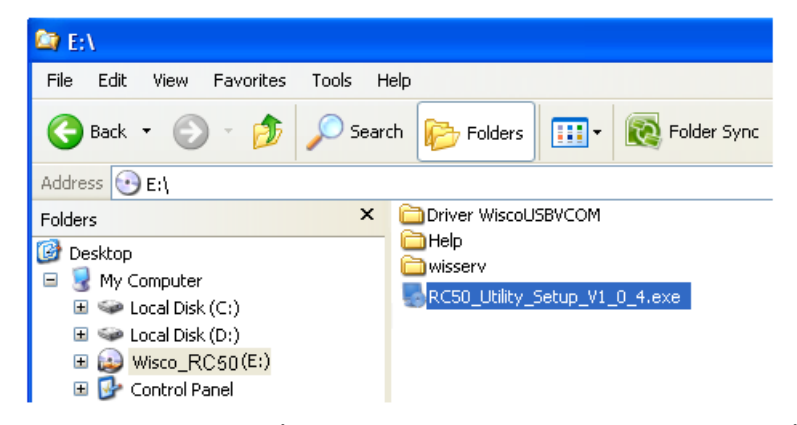

- $\bm{\cdot}$  จะปรากฏหน้าต่างติดตั้งโปรแกรม Wisco RC50 Utility 1.0.4 ขึ้นมา ให้คลิกปุ่ม
	- ไปเรื่อยๆจนกระทั่งสิ้นสุดการติดตั้ง  $\overline{\text{Next}}$

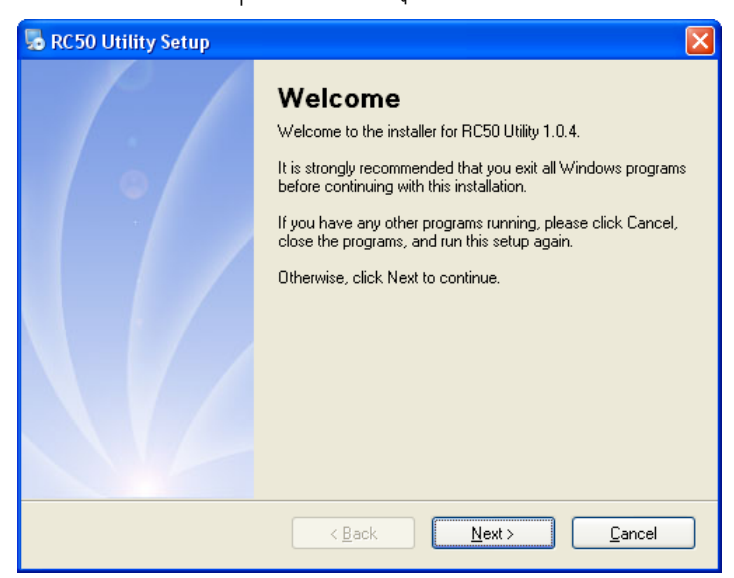

โปรแกรมที่ติดตั้งแล้วโดยปกติจะอยู่ในกลุ่มของ Program Files ดังนี้

[Windows Drive] > Program Files > Wisco > Wisco Utility > RC50 Utility

และ shortcut ที่ใช้เปิดโปรแกรม RC50 Utility จะอยู่ใน Programs Group ดังนี้

Start > All Programs > Wisco > Wisco RC50 > RC50 Utility 1.0.4

WISCO RC50 Manual V1.0.4 Page 17 of 40

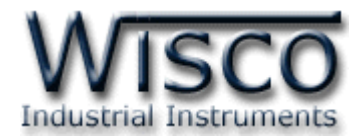

## **1.3 วิธีการลบโปรแกรม Wisco RC50 Utility ออกจากระบบ**

เลือกที่ start -> All Programs -> Wisco -> Wisco RC50 Utility -> Uninstall

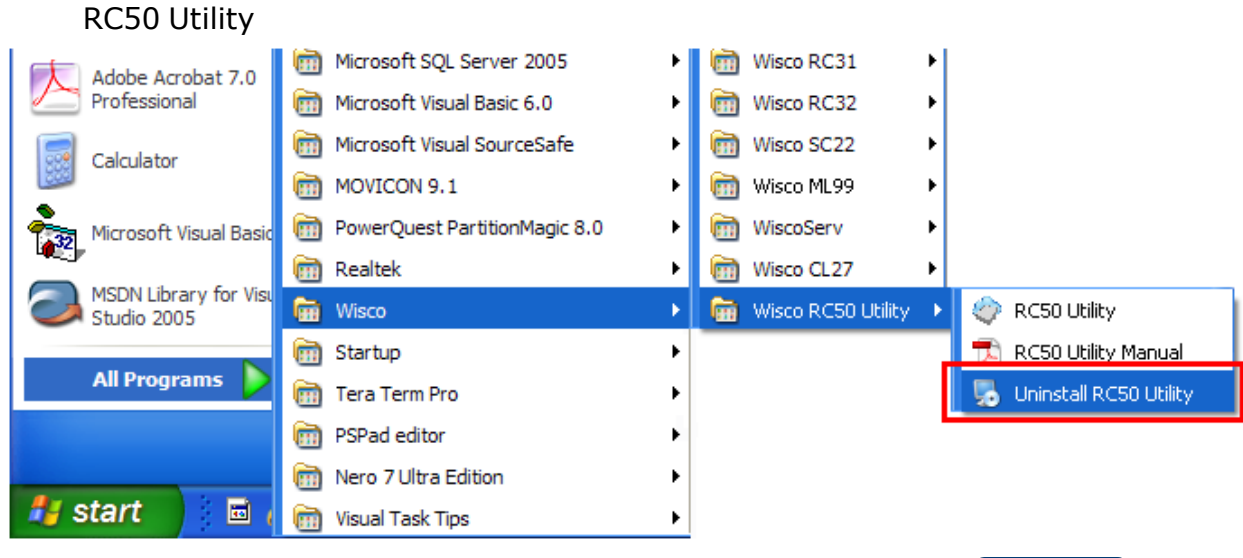

 จะปรากฏหน้าต่างให้ยืนยันการลบโปรแกรม ออกจากระบบ คลิกปุ่ม  $N$ ext >

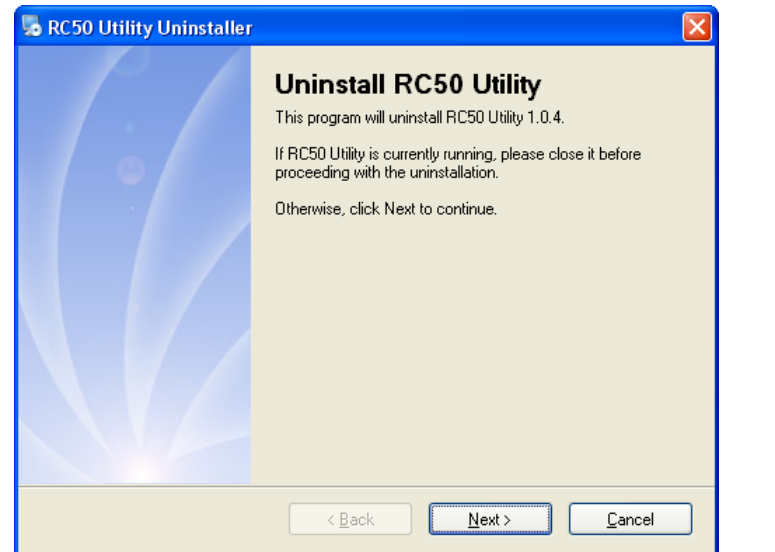

 $\bm{\cdot}$  รอสักครู่ Windows จะทำการลบโปรแกรมออกจากระบบ

บริษัท วิศณุและสุภัค จำกัด 102/111-112 หมู่บ้านสินพัฒนาธานี ถนนเทศบาลสงเคราะห์ แขวงลาดยาว เขตจตุจักร กรุงเทพฯ 10900 โทร. (02)591-1916, (02)954-3280-1, แฟกซ์ (02)580-4427, www.wisco.co.th, อีเมล์ info@wisco.co.th

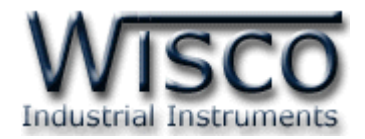

## **1.4 วิธีเปิดใช้งานโปรแกรม Wisco RC50 Utility**

เปิดโปรแกรมโดยเลือกที่ start -> All Programs -> Wisco -> Wisco RC50 Utility

-> RC50 Utility จะปรากฏหน้าต่างของโปรแกรม Wisco RC50 Utility

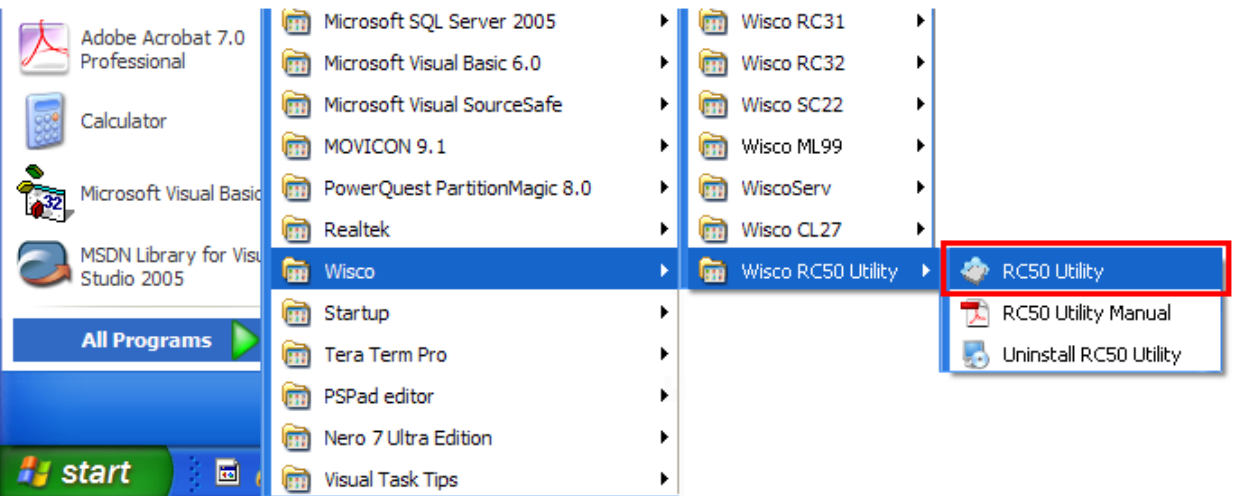

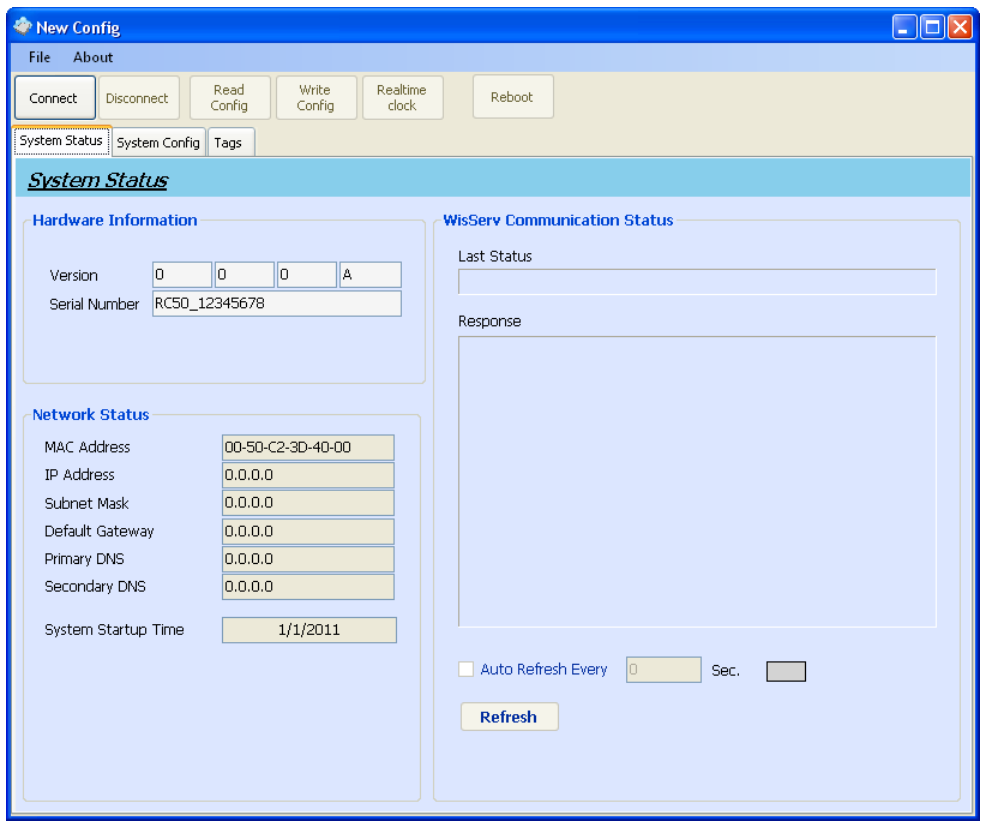

WISCO RC50 Manual V1.0.4 Page 19 of 40

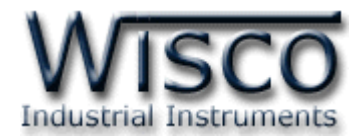

## **2. การใช้งาน Menu และ Toolbar**

## **2.1 เมนู File**

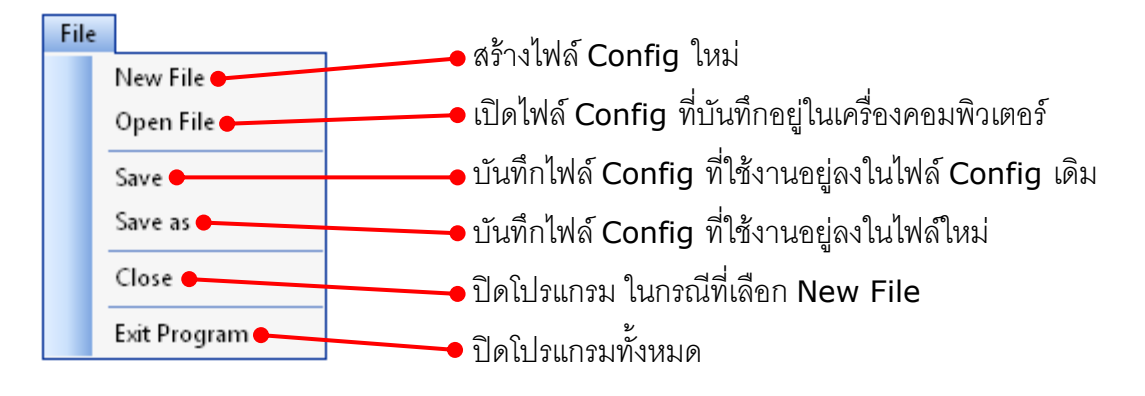

### **2.2 เมนู About**

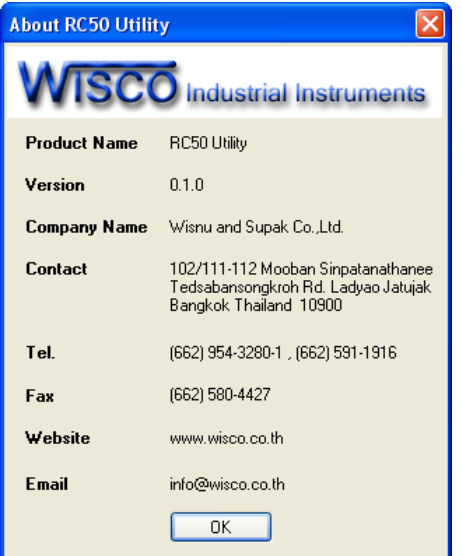

แสดง Version ของ Software, ข้อมูลสำหรับติดต่อบริษัท, ชื่อเว็บไซต์และอีเมล์ของทางบริษัท

## **2.3 Toolbar**

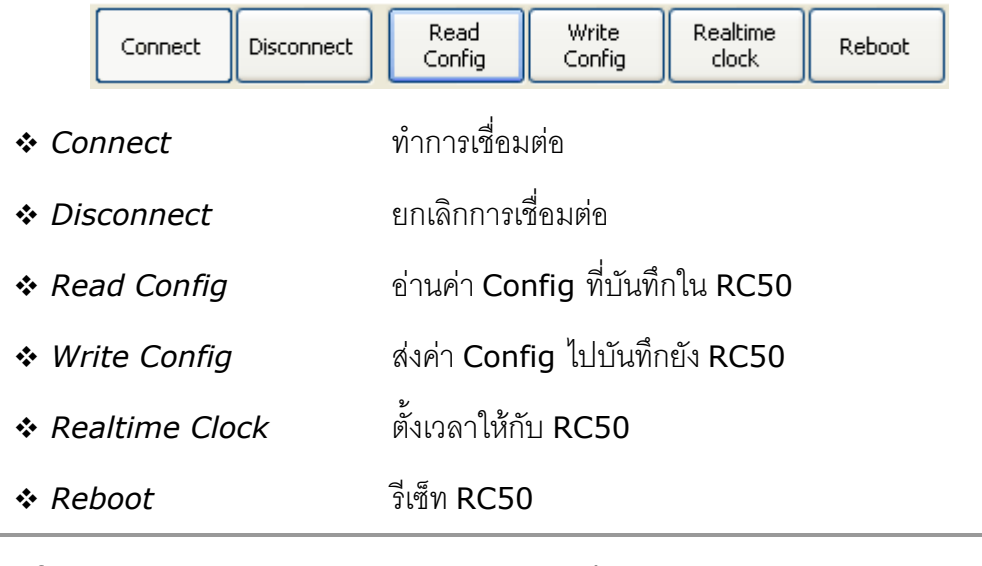

#### Page 20 of 40 WISCO RC50 Manual V1.0.4

บริษัท วิศณุและสุภัค จำกัด 102/111-112 หมู่บ้านสินพัฒนาธานี ถนนเทศบาลสงเคราะห์ แขวงลาดยาว เขตจตุจักร กรุงเทพฯ 10900

โทร. (02)591-1916, (02)954-3280-1, แฟกซ์ (02)580-4427, www.wisco.co.th, อีเมล์ info@wisco.co.th

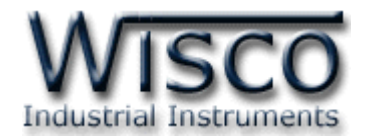

## **3. วิธีการเชื่อมต่อ RC50 กับโปรแกรม Wisco RC50 Utility**

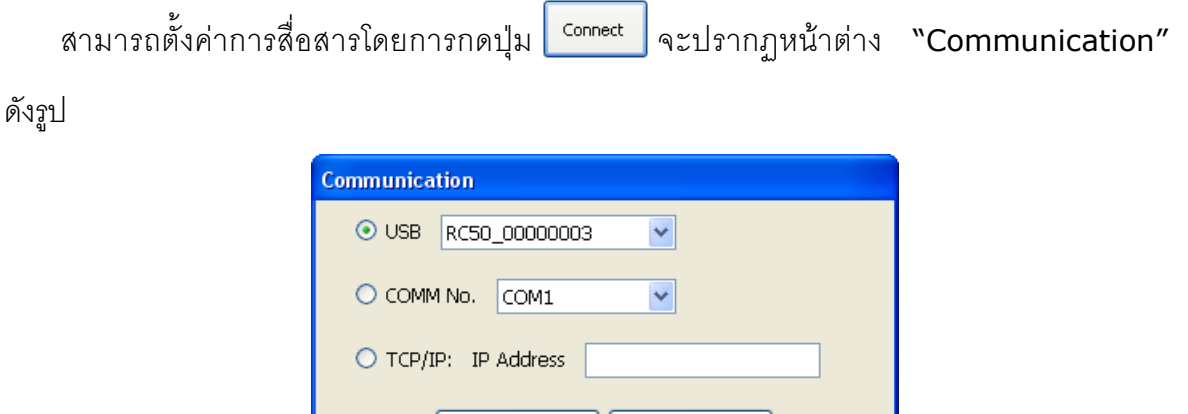

Cancel

Communication ใช้ส าหรับเลือกวิธีการเชื่อมต่อ มีรายละเอียดดังนี้

OK

โปรแกรม Wisco RC50 Utility สามารถเชื่อมต่อกับ RC50 ได้ <sup>3</sup> วิธี คือ การเชื่อมต่อผ่านทาง USB Port, การเชื่อมต่อผ่านทาง RS232 และการเชื่อมต่อผ่านทาง Network LAN ดังนี้

- $\boldsymbol{\dot{\cdot}}$  การ**เชื่อมต่อผ่านทาง USB Port** โดยการเลือกที่ช่อง USB (จะต้องทำการติดตั้ง Driver USB ก่อน) จะแสดงชื่อของโมดูล, Serial Number และเลือกโมดูลที่ต้องการเชื่อมต่อ
- **การเชื่อมต่อผ่านทาง RS232 Port** โดยการเลือกที่ช่อง COMM No. และเลือกหมายเลข Comm. Port ที่ใช้ในการเชื่อม (การตรวจสอบหมายเลข Comm. Port ดูรายละเอียดได้จาก **"ภาคผนวก"**)
- **การเชื่อมต่อผ่านทาง Network LAN** โดยเลือกที่ช่อง TCP/IP: IP Address และระบุ หมายเลข IP Address ของ RC50 ที่ต้องการเชื่อมต่อ

หลังจากเลือกวิธีการเชื่อมต่อแล้วให้กดปุ่ม สถานะจะเปลี่ยนเป็น เมื่อท า

Read<br>Config การเชื่อมต่อได้แล้วให้ทำการอ่านค่าที่อยู่ภายใน RC50 โดยการกดปุ่ม

WISCO RC50 Manual V1.0.4 Page 21 of 40

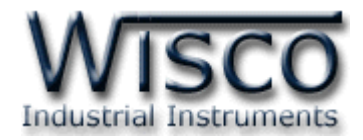

## **4. การตั้งค่าให้กับ RC50**

ึก่อนน้ำ RC50 ไปใช้งานจะต้องทำการตั้งค่าต่างๆให้กับ RC50 เช่น กำหนด IP Address ให้กับ RC50, ตั้งค่าการเชื่อมต่อระหว่างอุปกรณ์กับ RC50, ระบุเครื่อง Server ที่ทำการบันทึกข้อมูล, การตั้ง เวลาในการส่งข้อมูล, การตั้งเวลาให้กับ RC50, การสร้าง Tags และ การสร้างอุปกรณ์ให้กับเครื่อง Server เป็นต้น

## **4.1 Tab System Status**

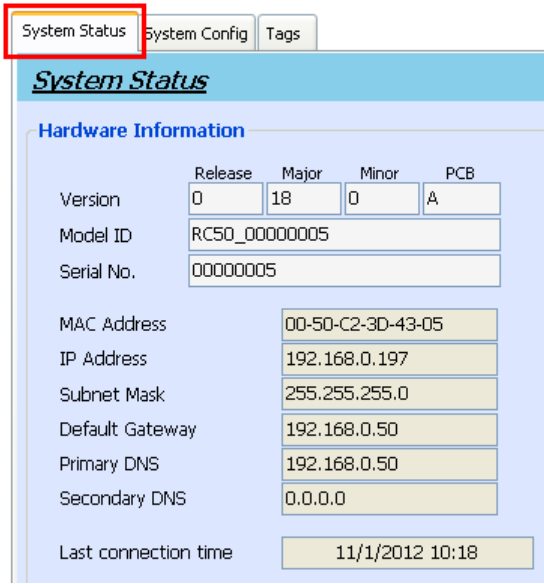

System Status แสดงข้อมูลของ RC50 และข้อมูลทาง Network มีรายละเอียดดังนี้

- **Version** รุ่นของ RC50
- **Model ID** ชื่อของ RC50
- **Serial No.** หมายเลขประจ าเครื่องของ RC50
- **Mac Address** หมายเลขประจ าเครื่องทาง Network ของ RC50
- **IP Address** หมายเลข IP Address ของ RC50
- **Subnet Mask** หมายเลข Subnet Mask ตาม Class ของ IP
- $\bm{\cdot}$  **Default Gateway** หมายเลข IP Address ของเครื่องที่ทำหน้าที่เป็นทางผ่านข้อมูล ไปสู่เครือข่ายอื่นๆ
- $\boldsymbol{\cdot}$  Primary DNS หมายเลข IP Address ของเครื่องที่ทำหน้าที่เป็น DNS Server
- $\boldsymbol{\cdot}$  Secondary DNS หมายเลข IP Address ของเครื่องที่ทำหน้าที่เป็น DNS Server ้ สำรอง ในกรณีที่ไม่สามารถเชื่อมต่อกับ Preferred DNS Server
- **Last connection time** วันที่และเวลาการเชื่อมต่อครั้งล่าสุด

Page 22 of 40 WISCO RC50 Manual V1.0.4

บริษัท วิศณุและสุภัค จำกัด 102/111-112 หมู่บ้านสินพัฒนาธานี ถนนเทศบาลสงเคราะห์ แขวงลาดยาว เขตจตุจักร กรุงเทพฯ 10900 โทร. (02)591-1916, (02)954-3280-1, แฟกซ์ (02)580-4427, www.wisco.co.th, อีเมล์ info@wisco.co.th

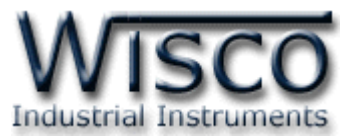

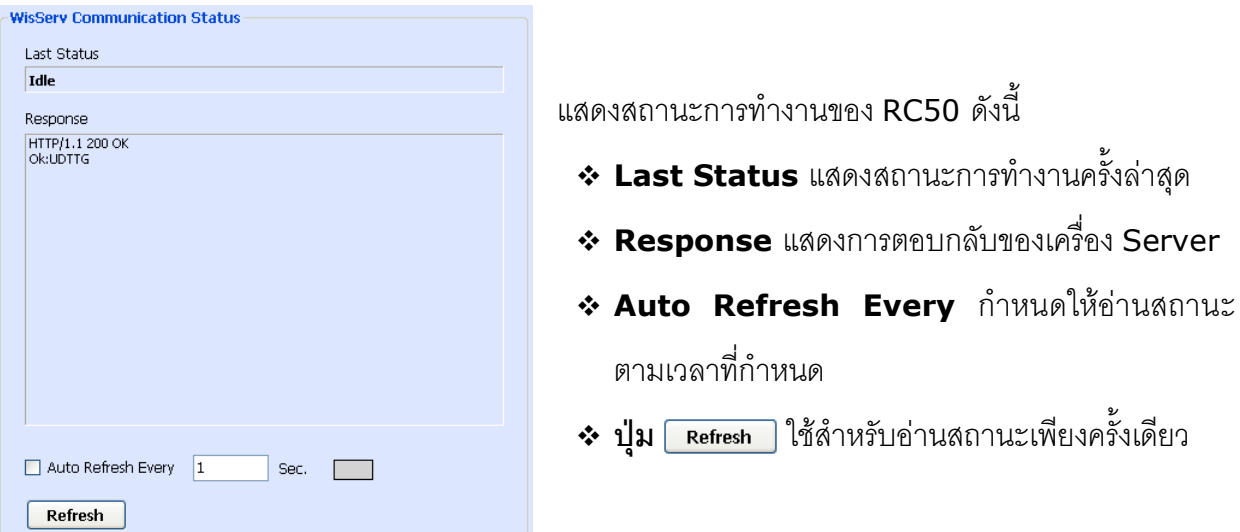

## **4.2 Tab System Config**

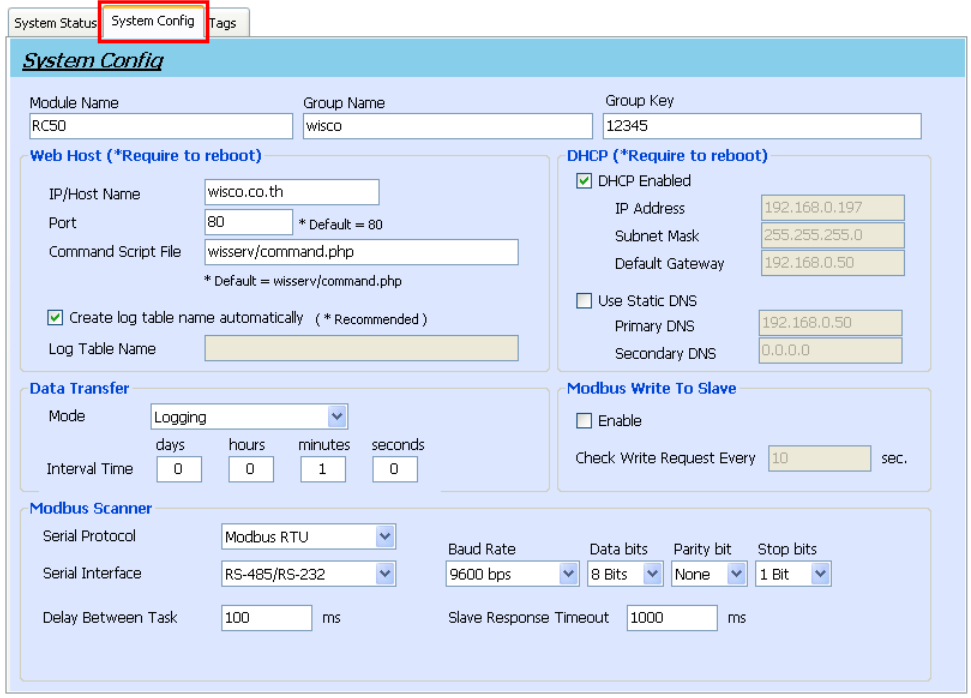

System Config ใช้สำหรับตั้งค่าต่างๆให้กับ RC50 เช่น กำหนด IP Address, ระบุเครื่อง Server ที่ต้องการบันทึกข้อมูล, กำหนดเวลาในการส่งข้อมูลและตั้งค่าการเชื่อมต่อระหว่างอุปกรณ์ กับ RC50 มีรายละเอียดดังนี้

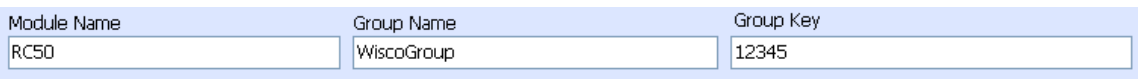

- **Module Name** ตั้งชื่อให้กับ RC50
- $\bm{\cdot}$  + Group Name กำหนดชื่อของกลุ่มที่ต้องการส่งข้อมูลไปให้
- $\triangleq$  Group Key กำหนดรหัสผ่านของกลุ่ม

WISCO RC50 Manual V1.0.4 Page 23 of 40

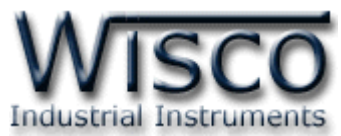

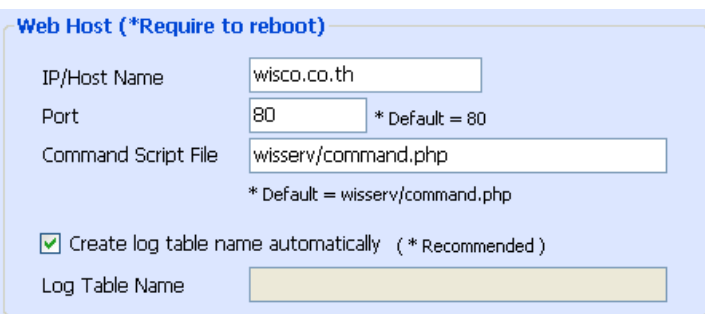

Web Host กำหนดเครื่อง Server ที่ให้ RC50 ส่งข้อมูลไปบันทึก มีรายละเอียดดังนี้

- **IP/Host Name** ระบุชื่อ Host หรือ IP Address ของเครื่อง Server
- **Port** ระบุพอร์ตของเครื่อง Server ที่เปิดรออยู่ (1-65535)
- **Command Script File** ระบุScript ที่ใช้เชื่อมต่อกับเครื่อง Server
- $\boldsymbol{\dot{\ast}}$  Create log table name automatically กำหนดให้สร้างชื่อตารางสำหรับบันทึก ข้อมูลแบบอัตโนมัติหรือตั้งชื่อตารางบันทึกข้อมูลในช่อง Log Table Name

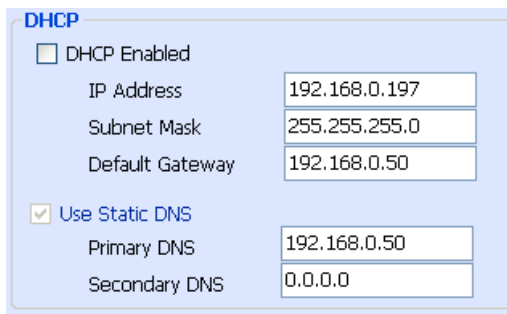

DHCP กำหนด IP Address ให้กับ RC50 มีรายละเอียดดังนี้

**DHCP** คือ Protocol ที่ใช้ในการกำหนด IP Address อัตโนมัติ โดย RC50 จะทำการส่ง ค าสั่งขอ IP Address จากเครื่อง DHCP Server

- $\div$  **DHCP Enable** กำหนดให้ RC50 รับ IP Address จาก DHCP Server
- $\bm{\dot{\cdot}}$  **IP Address** กำหนด<code>IP Address ที่ต้องการ</code> โดย<code>IP</code> จะต้องไม่ซ้ำกับเครื่อง คอมพิวเตอร์หรืออุปกรณ์อื่นๆในเครือข่ายเดียวกัน
- $\div$  **Subnet Mask** กำหนด Subnet Mask ตาม Class ของ IP
- $\bm{\cdot}$  **Default Gateway** กำหนด IP Address ของเครื่องที่ทำหน้าที่เป็นทางผ่านข้อมูลไปสู่ เครือข่ายอื่นๆ
- $\div$  Use Static DNS กำหนด Domain Name Server ให้กับ RC50
- $\bm{\cdot}$  **Primary DNS** กำหนด IP Address ของเครื่องที่ทำหน้าที่เป็น DNS Server
- $\mathbf{\hat{x}}$  **Secondary DNS** กำหนด IP Address ของเครื่องที่ทำหน้าที่เป็น DNS Server ส ารอง ในกรณีที่ไม่สามารถเชื่อมต่อกับ Preferred DNS Server

#### Page 24 of 40 WISCO RC50 Manual V1.0.4

บริษัท วิศณุและสุภัค จำกัด 102/111-112 หมู่บ้านสินพัฒนาธานี ถนนเทศบาลสงเคราะห์ แขวงลาดยาว เขตจตุจักร กรุงเทพฯ 10900

โทร. (02)591-1916, (02)954-3280-1, แฟกซ์ (02)580-4427, <u>www.wisco.co.th</u>, อีเมล์ <u>info@wisco.co.th</u>

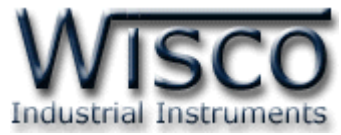

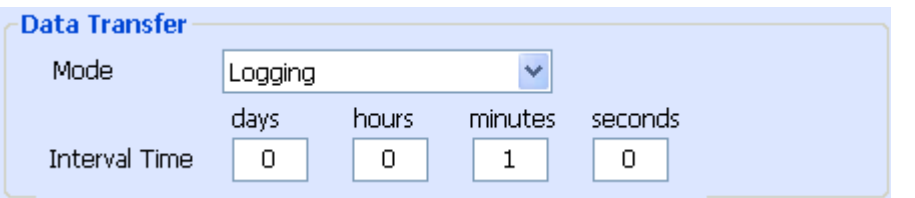

Data Transfer กำหนดเวลาในการส่งข้อมูลมายังเครื่อง Server มีรายละเอียดดังนี้

- **\* Mode** กำหนดโหมดในการทำงาน มี 2 โหมด ดังนี้
	- $\triangleright$  *Monitoring* กำหนดให้ RC50 ทำการแสดงผลค่าวัดเพียงอย่างเดียว
	- *Logging* ก าหนดให้ RC50 บันทึกข้อมูลและแสดงผลค่าวัด
- $\boldsymbol{\dot{\cdot}}$  Interval Time กำหนดเวลาในการส่งข้อมูล (ชั่วโมง:นาที:วินาที)

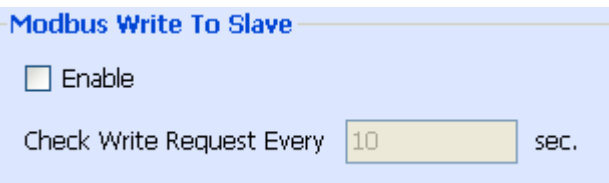

Modbus Wire To Slave เปิด/ปิด ฟังก์ชันการเขียนค่ากลับมาควบคุมอุปกรณ์ที่เชื่อมต่อกับ RC50 โดย RC50 จะทำการตรวจสอบคำสั่งตามเวลาที่กำหนดไว้ใน Check Wire Request Every เมื่อครบเวลาตามที่กำหนดถ้าตรวจสอบแล้วเจอคำสั่ง เช่น สั่งให้ Digital Output ทำงาน หรือ สั่งให้ Analog Output ทำงาน RC50 จะส่งคำสั่งนั้นไปยังอุปกรณ์ที่เชื่อมต่อผ่านทาง RS232, RS485/422 เป็นต้น

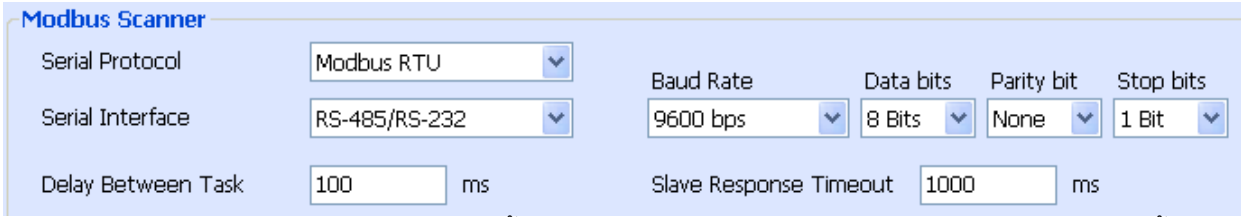

Modbus Scanner ใช้สำหรับตั้งค่าการเชื่อมต่อกับอุปกรณ์ Modbus มีรายละเอียดดังนี้

- $\boldsymbol{\hat{B}}$  **Serial Protocol** กำหนด Protocol ที่ใช้ในการสื่อสาร (Modbus ASCII, RTU)
- $\boldsymbol{\dot{\ast}}$  **Serial Interface** กำหนดชนิดของพอร์ตที่ใช้ในการสื่อสาร (RS232, RS485/422)
- $\cdot$  **Baud Rate** กำหนดความเร็วในการสื่อสาร (1200, 2400, 4800, 9600, 19200, 38400, 57600, 115200)
- $\diamond$  **Data bits** กำหนดบิตข้อมูล (7 Bits, 8 Bits)
- $\diamond$  **Parity bit** กำหนดบิตตรวจสอบ (None, Odd, Even)
- <sup>∗</sup> Stop bits กำหนดบิตหยุด (1 Bit, 2Bits)
- $\boldsymbol{\dot{\ast}}$  Delay Between Task กำหนดเวลารอการส่งข้อมูลครั้งต่อไป
- $\mathbf{\hat{x}}$  Slave Response Timeout กำหนดเวลารอการตอบกลับของอุปกรณ์

WISCO RC50 Manual V1.0.4 Page 25 of 40

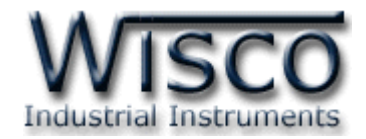

#### **4.3 Tab Tags**

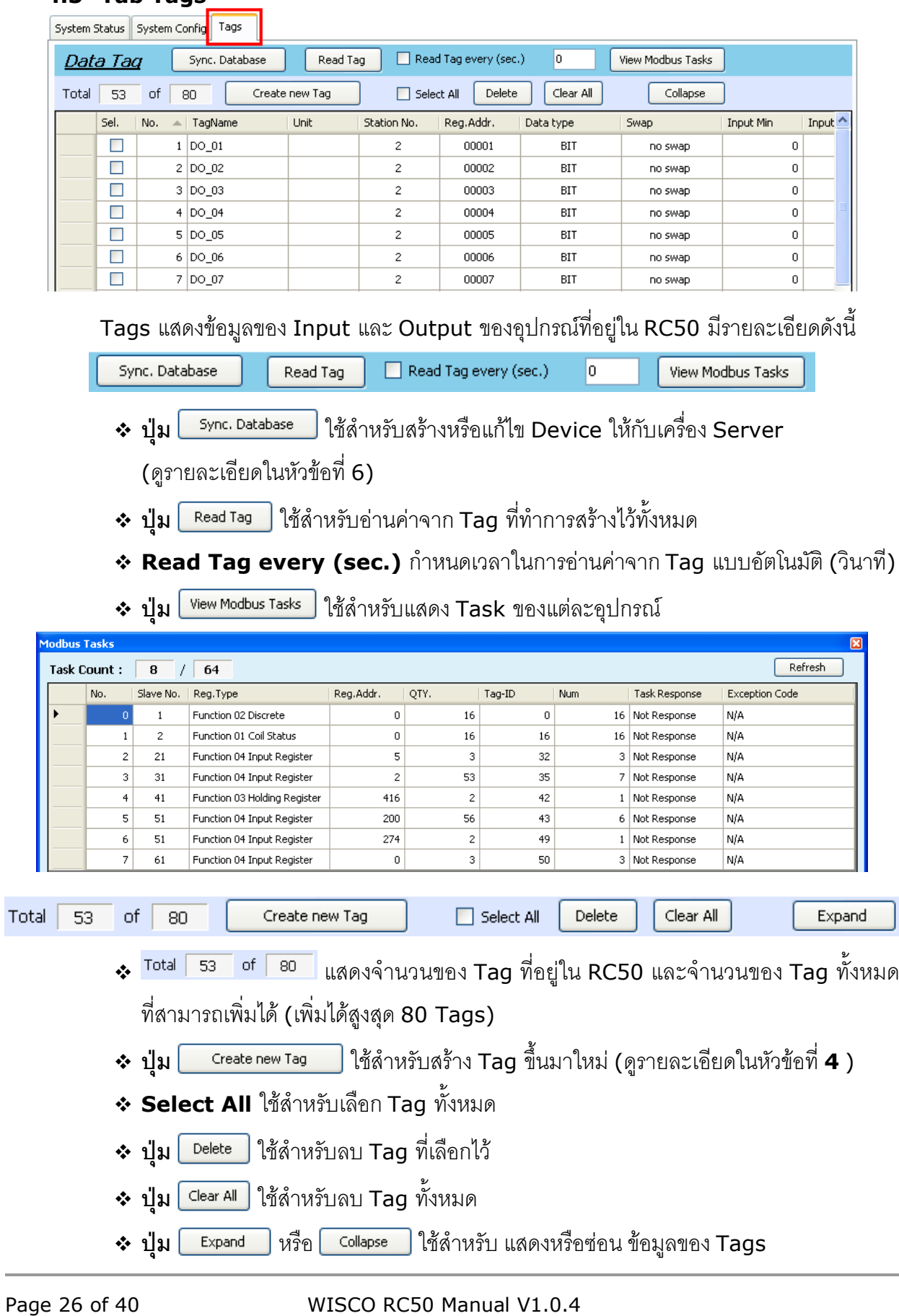

บริษัท วิศณุและสุภัค จำกัด 102/111-112 หมู่บ้านสินพัฒนาธานี ถนนเทศบาลสงเคราะห์ แขวงลาดยาว เขตจตุจักร กรุงเทพฯ 10900 โทร. (02)591-1916, (02)954-3280-1, แฟกซ์ (02)580-4427, <u>www.wisco.co.th</u>, อีเมล์ <u>info@wisco.co.th</u>

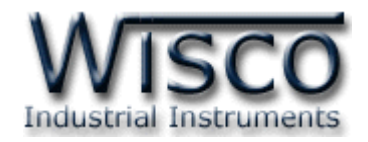

## **5. การเพิ่ม Tag ให้กับ RC50**

"ป้ายข้อมูล" หรือ "แท็คข้อมูล" ในที่นี้จะขอเรียกสั้นๆว่า "แท็ค" อุปกรณ์ RC50 จะจัดเก็บข้อมูลอยู่ ในรูปของแท็ค โดยใน <sup>1</sup> แท็ค จะสามารถจัดเก็บข้อมูลได้หลายชนิด เช่น Bit, Byte, Word และ Float เป็นต้น และสามารถดึงข้อมูลจากอุปกรณ์ได้ทั้งข้อมูลจาก Coil Status หรือข้อมูลจาก Holding Register โดยจะนับเป็น <sup>1</sup> แท็คเช่นเดียวกัน

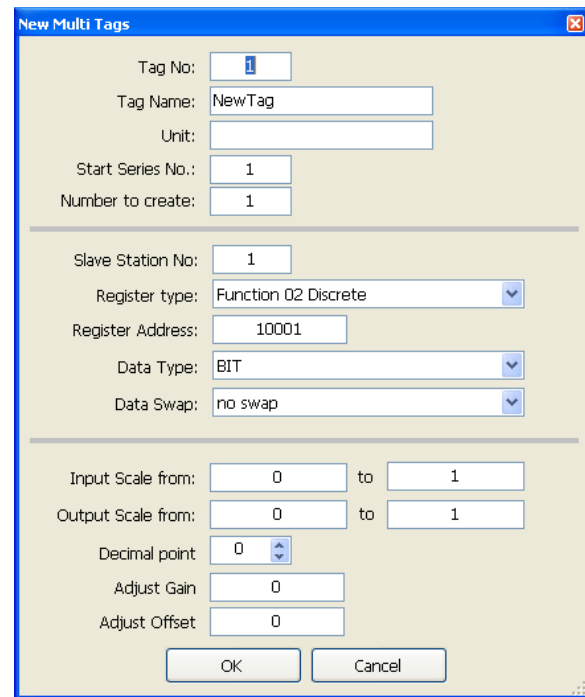

ี สามารถเพิ่มจำนวน Tag ได้ทั้งหมด 80 Tag โดยการเลือกที่ Tab Tags และกดปุ่ม

มีรายละเดียดดังนี้ Create new Tag

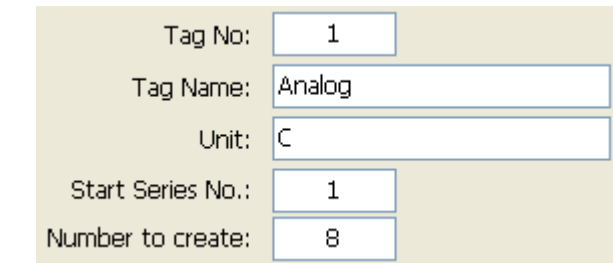

- $\triangleq$  Tag No: กำหนดหมายเลขของ Tag
- **Tag Name:** ตั้งชื่อให้กับ Tag
- **Unit:** ตั้งชื่อหน่วยที่ต้องการใช้งาน
- $\boldsymbol{\dot{\ast}}$  **Start Series No:** กำหนดหมายเลข Tag เริ่มต้น
- $\cdot$  **Number to create:** กำหนดจำนวน Tag ที่ต้องการเพิ่ม โดย Register type จะต้อง เหมือนกัน (ไม่เกิน 80 Tag)

#### WISCO RC50 Manual V1.0.4 Page 27 of 40

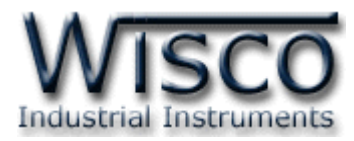

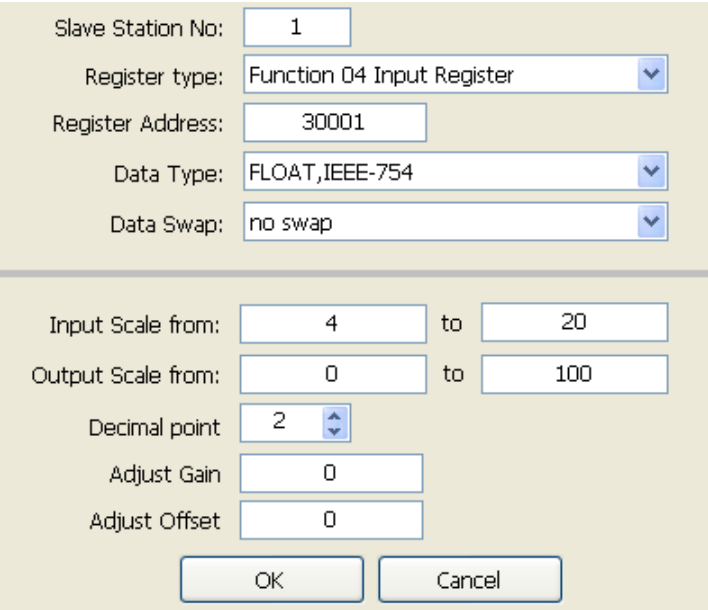

- $\bm{\cdot}$  **Slave Station No:** กำหนดหมายเลขประจำเครื่องของอุปกรณ์ที่ทำหน้าที่เป็น Slave
- **Register type:** เลือกชนิดของ Input/Output ที่ต้องการใช้งาน

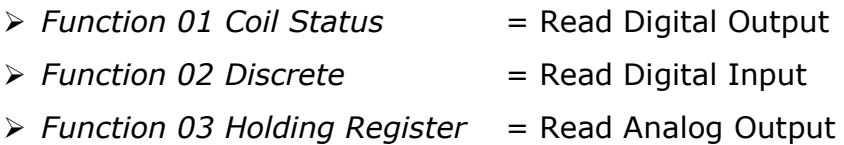

- *Function 04 Input Register* = Read Analog Input
- $\boldsymbol{\cdot}$  Register Address: กำหนด Address ของสัญญาณที่ต้องการอ่านค่าวัด
- $\cdot$  **Data Type:** กำหนดชนิดของข้อมูล (BIT, INT8 (CHAR(SIGN)), UINT8 (BYTE(UNSIGN)), INT16 (WORD(SIGN)), UINT16 (WORD(UNSIGN)), INT32 (DWORD(SIGN)), UINT32 (DWORD(UNSIGN)), FLOAT (IEEE-745))
- $\boldsymbol{\cdot}$  **Data Swap:** กำหนดให้ทำการสลับข้อมูลหรือไม่ (no swap, swap byte)
- ิ**∻ Input Scale from:** กำหนดค่าต่ำสุดและสูงสุดของอินพุทที่รับเข้ามา
- $\bm{\cdot}$  Output Scale from: กำหนดค่าต่ำสุดและสูงสุดที่ต้องการแสดงผล
- $\bm{\cdot}$  **Decimal point:** กำหนดจำนวนจุดทศนิยมที่ต้องการแสดงผล (0-10)
- **Adjust Gain:** ปรับแก้ค่า Scale ของ Max Input
- **Adjust Offset:** ปรับแก้ค่า Offset ทางแกน Y โดยการยกกราฟขึ้นหรือลงทั้งกราฟ
- **ปุ่ม** ยืนยันการตั้งค่า
- **ปุ่ม** ยกเลิกการตั้งค่า
- 

#### Page 28 of 40 WISCO RC50 Manual V1.0.4

บริษัท วิศณุและสุภัค จ ากัด 102/111-112 หมู่บ้านสินพัฒนาธานี ถนนเทศบาลสงเคราะห์แขวงลาดยาว เขตจตุจักร กรุงเทพฯ 10900

โทร. (02)591-1916, (02)954-3280-1, แฟกซ์ (02)580-4427, www.wisco.co.th, อีเมล์ info@wisco.co.th

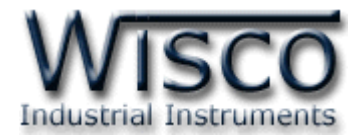

## **6. การดูและการตั้งค่าฐานเวลาให้กับ RC50 (Set Real Time Clock)**

ี สามารถตั้งค่าเวลา (Real Time Clock) ได้ เมื่อ RC50 ไม่ได้อยู่ในสภาวะกำลัง Upload Data ค่าเวลาในโปรแกรมนี้จะมีFormat เป็น "วันที่/เดือน/ปี" กับ "ชั่วโมง/นาที/วินาที" ไม่ว่าเครื่อง คอมพิวเตอร์เครื่องนั้นจะใช้ Format อะไรอยู่ก็ตาม

สามารถดูและตั้งค่าฐานเวลาของ RC50 โดยการกดปุ่ม จะปรากฏหน้าต่าง "Set Real Time Clock" ดังรูป

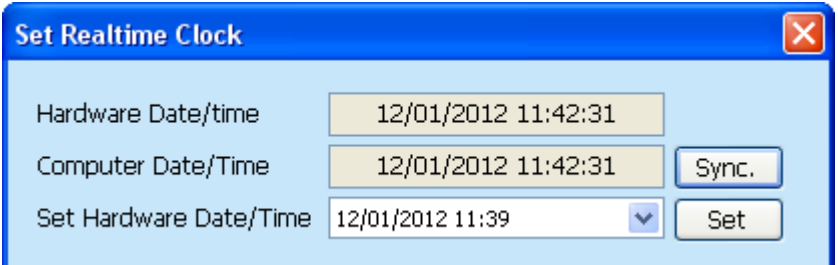

Set Realtime Clock ใช้สำหรับตั้งเวลาให้กับ RC50 มีรายละเอียดดังนี้

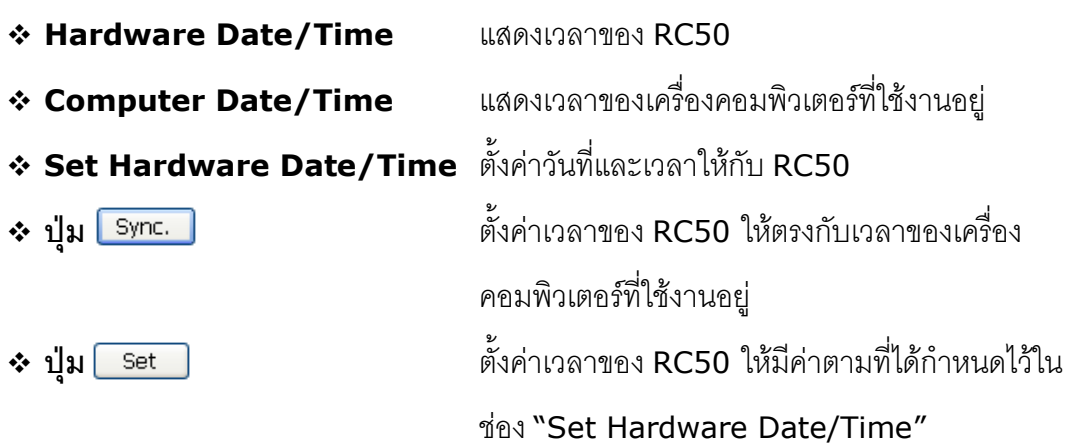

การแก้ไขค่าในช่อง "Set Hardware Date/Time" สามารถทำได้โดยการคลิกที่  $\sim$  เลือกวันที่ และเดือนตามที่ต้องการหรือคลิกที่ตำแหน่งในช่องเวลาที่ต้องการจะเปลี่ยนค่าเวลาให้ขึ้นแถบสีน้ำเงิน แล้ว จึงแก้ไขค่าเวลาตามที่ต้องการ ดังนี้

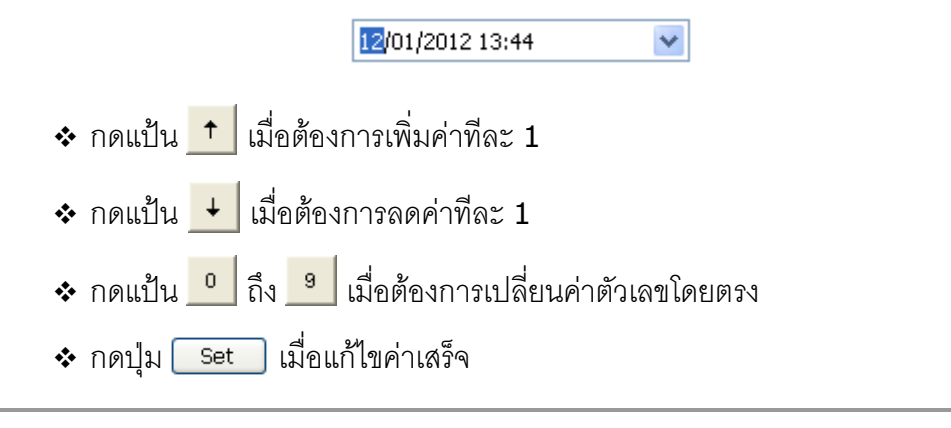

WISCO RC50 Manual V1.0.4 Page 29 of 40

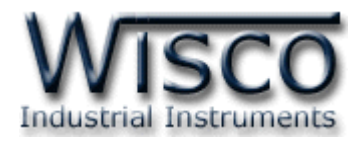

## **7. การเชื่อมต่อกับเครื่องเซิร์ฟเวอร์**

ฟังก์ชัน Connect to Server (ปุ่ม <mark>ไ ร<sub>ั</sub>ทเc. Database )</mark> มีหน้าที่สำหรับ เพิ่ม หรือ แก้ไข อุปกรณ์ ที่อยู่ในฐานข้อมูลบนเครื่องเซิร์ฟเวอร์ โดยการเพิ่มอุปกรณ์ให้กับฐานข้อมูลนั้น จะทำการเพิ่มข้อมูลต่างๆของ RC50 เช่น ชื่อของ RC50, Serial Number, หมายเลข Mac Address ไปยังตาราง wsv\_device และทำการเพิ่มข้อมูลของ Tag เช่น ชื่อของ Tag, Unit ไปยังตาราง wsv\_tag หลังจากนั้นจะทำการสร้าง ิ ตาราง wsv\_log ขึ้นมา เพื่อใช้สำหรับบันทึกข้อมูลต่างๆของอุปกรณ์ Modbus

ในหัวข้อ Select Command จะมีโหมดการทำงานอยู่ 2 โหมด คือ Create New Device และ โหมด Edit Existed Device มีรายละเอียดดังนี้

## **7.1 โหมด Create New Device**

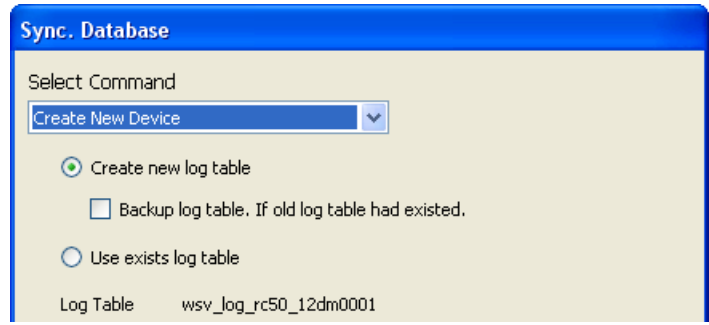

Create New Device ใช้สำหรับสร้าง Device ขึ้นมาใหม่ให้กับเครื่องเซิร์ฟเวอร์ โดยจะ แบ่งเป็น 2 กรณี ดังนี้

**กรณีที่ <sup>1</sup>** ถ้าเครื่อง Server ยังไม่มีDevice ก็จะท าการเพิ่มข้อมูลต่างๆของ RC50 ลงใน ตาราง wsv\_device, wsv\_tag และจะทำการสร้างตาราง wsv\_log ขึ้นมา

**กรณีที่ 2** ถ้าเครื่อง Server มี Device อยู่แล้ว ก็จะท าการลบข้อมูลเก่าที่อยู่ในตาราง wsv\_device, wsv\_tag และลบตาราง wsv\_log ออกจากฐานข้อมูล หลังจากนั้นจะทำการเพิ่ม ข้อมูลใหม่ลงในตาราง wsv\_device, wsv\_tag และสร้างตาราง wsv\_log ขึ้นมาใหม่

- $\mathbf{\hat{F}}$  **Create New log table** สร้างตาราง wsv\_log ขึ้นมาใหม่ โดยทำการลบตาราง wsv\_log เก่าออกจากฐานข้อมูล
	- *Backup log table. If old log table had existed.* ท าการเก็บข้อมูลของตาราง wsv\_log เก่าไว้ และสร้างตาราง wsv\_log ขึ้นมาใหม่
- $\bm{\cdot}$  Use exists log table กำหนดให้ใช้ตาราง wsv\_log เก่าที่มีอยู่ในฐานข้อมูล (โดย จะต้องมีข้อมูลตรงกับตาราง wsv\_log เก่าทั้งหมด เช่น จำนวน Tag, ชื่อของ Tag, Unit หรือ Data Type เป็นต้น)

บริษัท วิศณุและสุภัค จำกัด 102/111-112 หมู่บ้านสินพัฒนาธานี ถนนเทศบาลสงเคราะห์ แขวงลาดยาว เขตจตุจักร กรุงเทพฯ 10900 โทร. (02)591-1916, (02)954-3280-1, แฟกซ์ (02)580-4427, <u>www.wisco.co.th</u>, อีเมล์ <u>info@wisco.co.th</u>

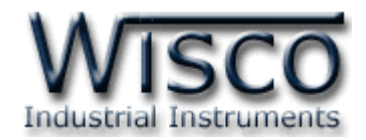

## **7.2 โหมด Edit Existed Device**

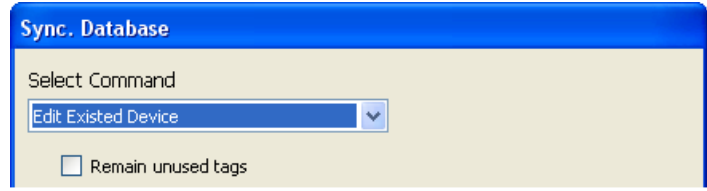

Edit Existed Device ใช้สำหรับแก้ไข Device ที่อยู่ในเครื่อง Server โดยจะทำการแก้ไขค่า ทับข้อมูลเก่าที่อยู่ในฐานข้อมูล

**์ตัวอย่างเช่น** การใช้งานครั้งที่หนึ่ง ได้กำหนด Tag ไว้ทั้งหมด 10 Tag หลังจากนั้นการใช้งาน ์ ครั้งที่ 2 มีการเพิ่มจำนวน Tag เป็น 20 Tag โดย RC50 จะทำการเพิ่มจำนวน Tag ไปยังฐานข้อมูล **หรืออีกตัวอย่าง** การใช้งานครั้งที่ 2 มีการลบจำนวน Tag เหลือ 5 Tag โดย RC50 จะทำการ ิลบจำนวน Tag ที่ไม่ได้กำหนดให้ใช้งานออกจากฐานข้อมูล

ี สามารถทำการเก็บข้อมูลเก่าของ Tag ที่ไม่ได้ใช้งานไว้ในฐานข้อมูลได้ โดยการคลิกเลือกที่

## Remain unused tags

สามารถทำการเชื่อมต่อไปยังเครื่อง Server โดยการกดป่ม โ Send

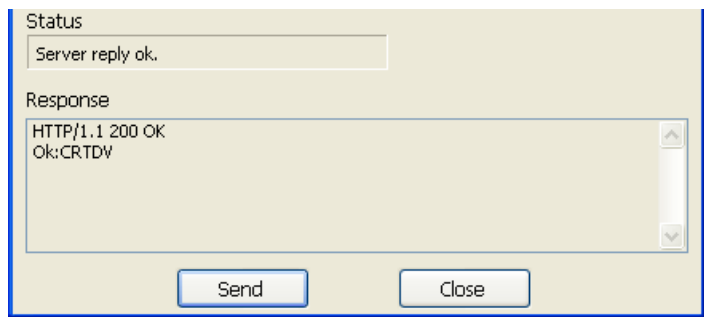

แสดงสถานะการเชื่อมต่อกับเครื่อง Server

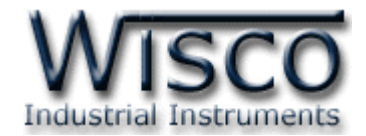

## **ภาคผนวก**

#### **A.วิธีการตรวจสอบหมายเลขของ Comm. Port**

เมื่อทำการลง Driver ให้กับ USB แล้ว สามารถตรวจสอบหมายเลขของ Comm. Port ได้ มีรายละเอียดดังนี้

เลือก Start -> All Programs -> Control Panel -> System จะปรากฏหน้าต่างดังรูป

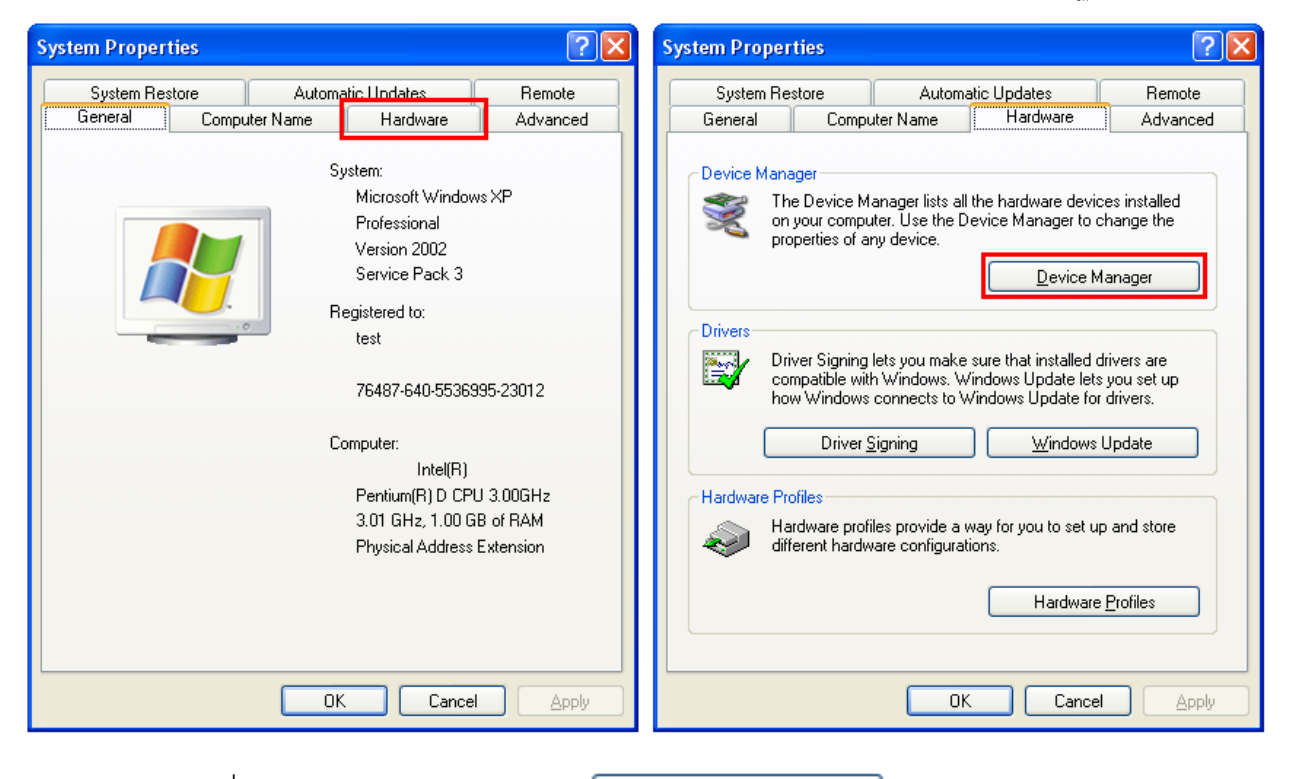

- $\boldsymbol{\cdot}$ ะ เลือกที่ Tab Hardware และกดปุ่ม $\square$ Device Manager
- เมื่อปรากฏหน้าต่างของ Device Manager เลือกที่หัวข้อ Port (COM&LPT)

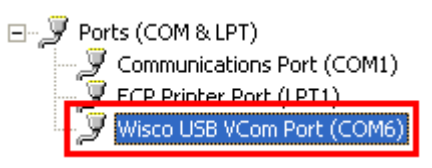

จากรูปตัวอย่าง หมายเลข Comm. Port คือ COM6 (Wsico USB VCom Port (COM6))

Page 32 of 40 WISCO RC50 Manual V1.0.4

บริษัท วิศณุและสุภัค จำกัด 102/111-112 หมู่บ้านสินพัฒนาธานี ถนนเทศบาลสงเคราะห์ แขวงลาดยาว เขตจตุจักร กรุงเทพฯ 10900 โทร. (02)591-1916, (02)954-3280-1, แฟกซ์ (02)580-4427, www.wisco.co.th, อีเมล์ info@wisco.co.th

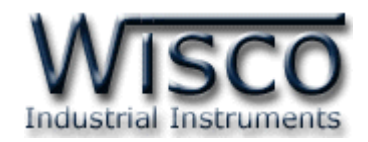

#### **B.Examples RC50**

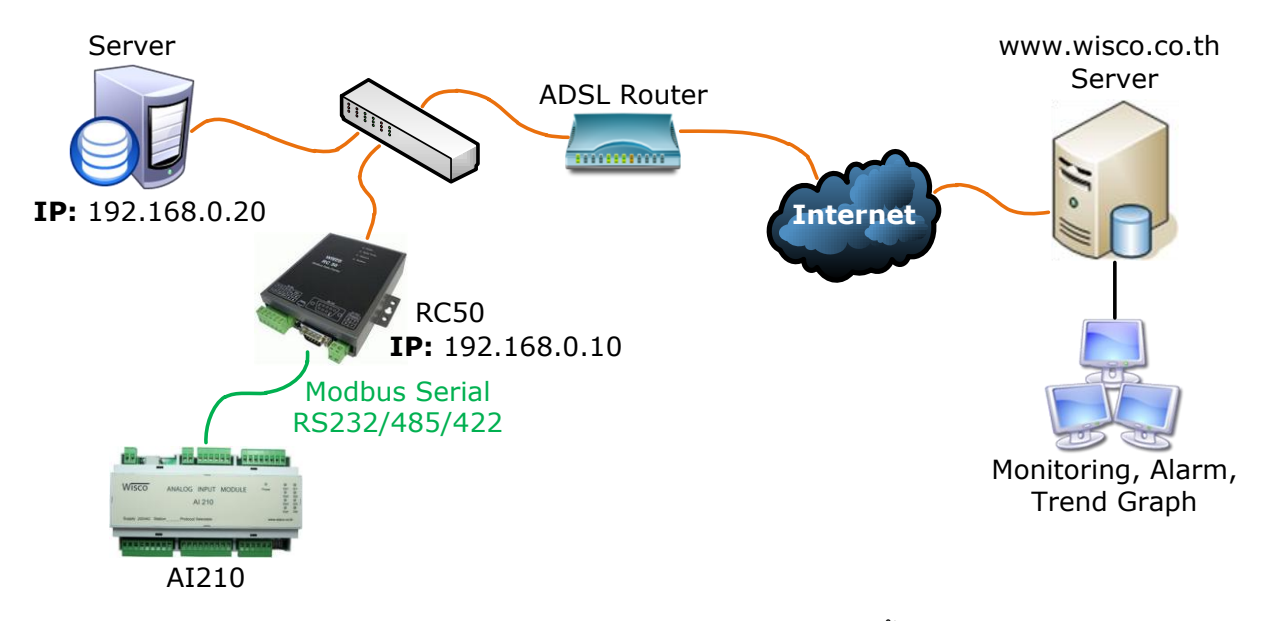

จากรูป RC50 ทำการเชื่อมต่อกับ AI210 เพื่อนำค่าที่อ่านได้นั้นไปบันทึกไว้ที่ฐานข้อมูล โดย ฐานข้อมูลอาจจะติดตั้งไว้ภายในองค์กรหรือเช่าเว็บโฮสติ้ง และตั้งค่าให้ RC50 ส่งข้อมูลไปยังฐานข้อมูลที่ ต้องการ การตั้งค่าให้กับ RC50 มีรายละเอียดดังนี้

## **ขั้นตอนที่ <sup>1</sup>**

ิตรวจสอบ Modbus Register ของอุปกรณ์ที่ทำการเชื่อมต่อกับ RC50 (สามารถดูได้จากคู่มือของ อุปกรณ์นั้นๆ)

ตัวอย่างอุปกรณ์ AI210 สามารถรับ Input ได้ทั้ง Analog และ Digital (Input/Output) เชื่อมต่อผ่านทาง RS232/485 มีการตั้งค่า Serial ดังนี้

- $\triangleright$  Station No 1
- $\geq$  Baud Rate 57600
- ▶ Data Bits 8
- > Parity Bit None
- $\triangleright$  Stop Bits 1
- > Protocol ASCII

Modbus Register ของ AI210 มีรายละเอียดดังนี้

▶ Digital Output

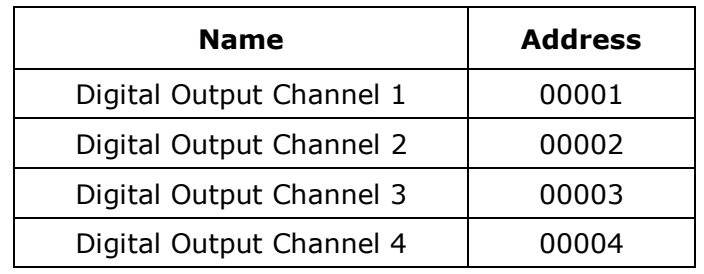

WISCO RC50 Manual V1.0.4 Page 33 of 40

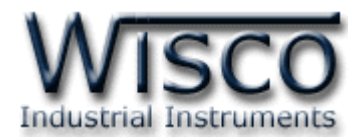

### ▶ Digital Input

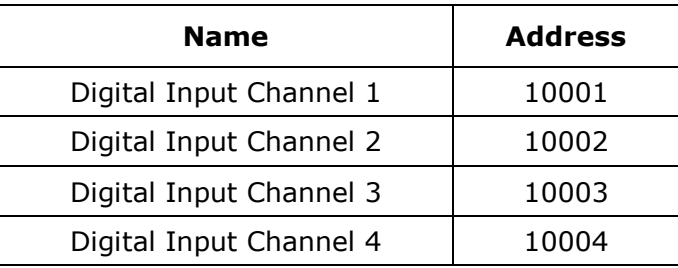

#### > Analog Input (Floating Point)

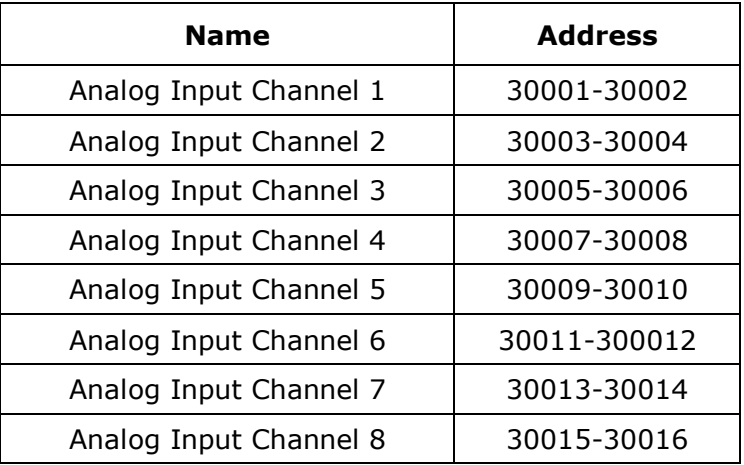

## **ขั้นตอนที่ <sup>2</sup>**

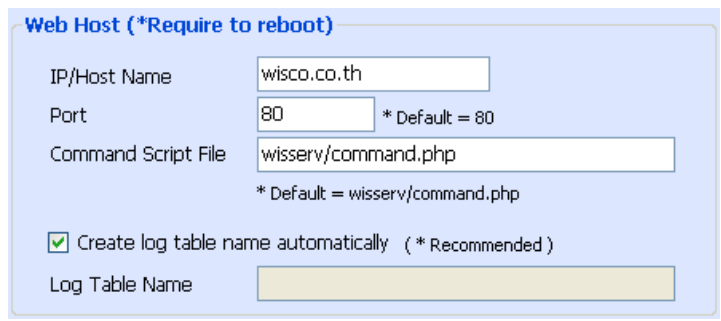

ระบุเครื่อง Server ที่ต้องการให้ RC50 นำข้อมูลไปบันทึก

- $\triangleright$  IP/Host Name จากตัวอย่าง ถ้าต้องการนำข้อมูลไปบันทึกไว้ที่ฐานข้อมูลที่เช่าเว็บโฮสติ้งไว้ ่ ให้กำหนดเป็น www.wisco.co.th (ระบุเป็นชื่อที่จดทะเบียนกับเว็บโฮสติ้ง) หรือถ้าต้องการ บันทึกข้อมูลไว้กับฐานข้อมูลภายในองค์กรให้ระบุเป็น **IP:**192.168.0.20 (IP หรือ Host ของเครื่อง Server)
- Port ระบุพอร์ตของเครื่อง Server ที่เปิดรออยู่
- Command Script File ระบุ Script ที่ใช้เชื่อมต่อกับเครื่อง Server
- $\triangleright$  Create log table name automatically กำหนดให้สร้างชื่อตารางสำหรับบันทึกข้อมูล แบบอัตโนมัติหรือตั้งชื่อตารางบันทึกข้อมูลในช่อง Log Table Name

### Page 34 of 40 WISCO RC50 Manual V1.0.4

บริษัท วิศณุและสุภัค จำกัด 102/111-112 หมู่บ้านสินพัฒนาธานี ถนนเทศบาลสงเคราะห์ แขวงลาดยาว เขตจตุจักร กรุงเทพฯ 10900 โทร. (02)591-1916, (02)954-3280-1, แฟกซ์ (02)580-4427, www.wisco.co.th, อีเมล์ info@wisco.co.th

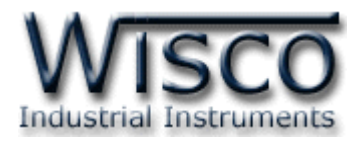

## **ขั้นตอนที่ <sup>3</sup>**

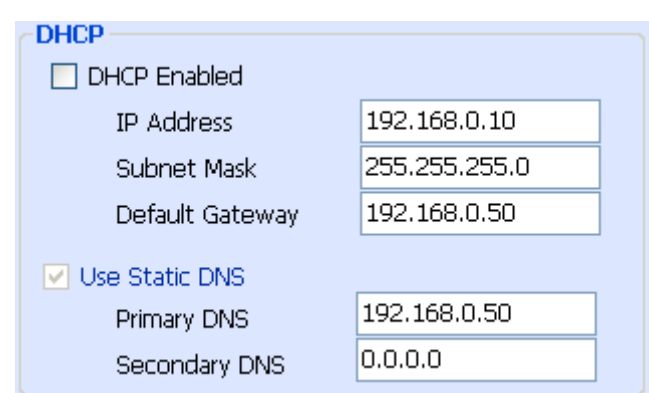

้กำหนดหมายเลขไอพีแอดเดรสให้กับ RC50 โดยการเลือก DHCP Enable เพื่อให้ RC50 ทำการ ี ส่งคำสั่งขอ IP Address จากเครื่อง DHCP Server หรือระบุ IP Address ให้กับ RC50 (โดยจะต้อง ระบุ IP Address ให้ไม่ซ้ำกับหมายเลข IP Address ของเครื่องคอมพิวเตอร์หรืออุปกรณ์อื่นๆ)

## **ขั้นตอนที่ <sup>4</sup>**

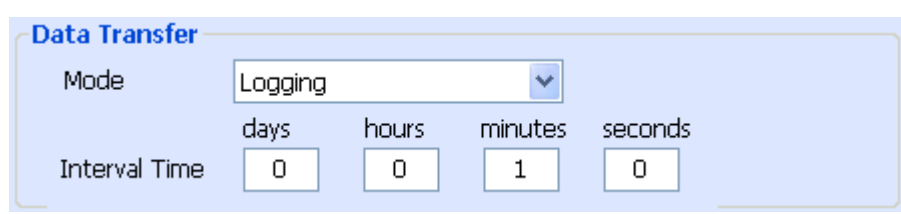

้กำหนดโหมดและเวลาในการส่งข้อมูล โดยกำหนดโหมดที่ต้องการ เช่น ต้องการแสดงค่าอย่างเดียว หรือแสดงค่าพร้อมบันทึกข้อมูลด้วย และระบุเวลาที่ต้องการส่งข้อมูลในช่อง Interval Time สามารถส่ง ข้อมูลได้เร็วสุดที่ 1 วินาที

## **ขั้นตอนที่ <sup>5</sup>**

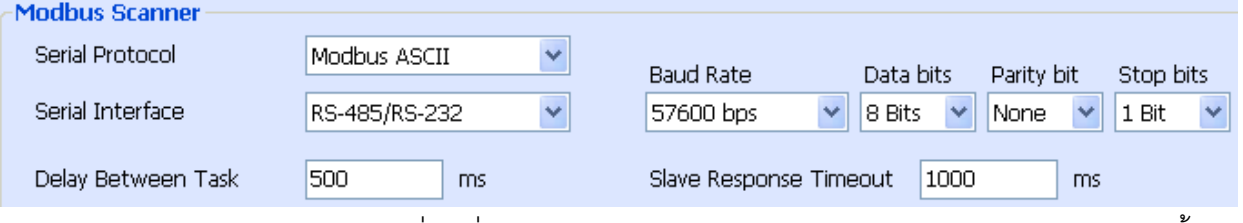

ก าหนดข้อมูลทาง Serial ที่ใช้เชื่อมต่อกับอุปกรณ์ Modbus ให้กับ RC50 จากรูป เป็นการตั้งค่า ตามอุปกรณ์ AI210 (โดยจะต้องกำหนดให้ตรงกับการตั้งค่าของอุปกรณ์ Modbus ด้วย ถ้ากำหนดไม่ ตรงกันจะเชื่อมต่อไม่ได้)

WISCO RC50 Manual V1.0.4 Page 35 of 40

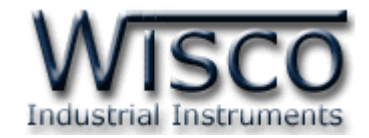

## **ขั้นตอนที่ <sup>6</sup>**

Sta Numl

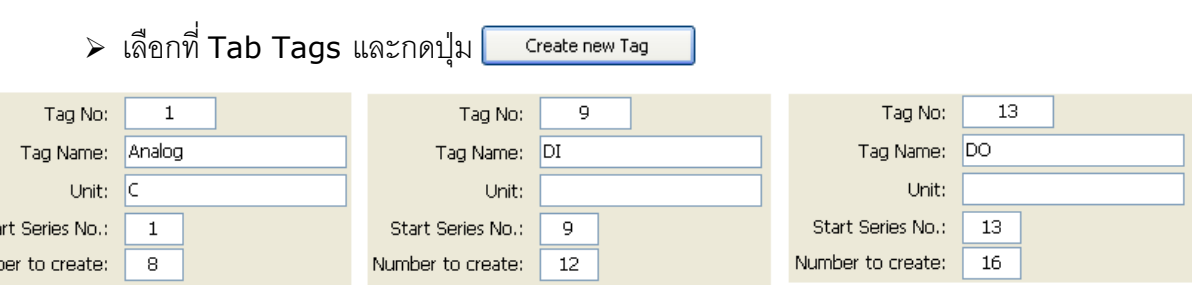

ี สร้าง Tags สำหรับอ่านค่า Input จาก AI210 มีรายละเอียดดังนี้

 $\triangleright$  กำหนดจำนวน Tags ที่ต้องการอ่านค่า เช่น กำหนดให้แสดงค่าของ Analog Input จำนวน 8 ช่อง (Tags ที่ 1 - 8), DI (Digital Input) จำนวน 4 ช่อง (Tags ที่ 9 - 12) และ <code>DO</code> (Digital Output) จำนวน 4 ช่อง (Tags ที่ 13 - 16) เป็นต้น

Slave Station No ระบุหมายเลข Station ของ AI210 เป็น Station

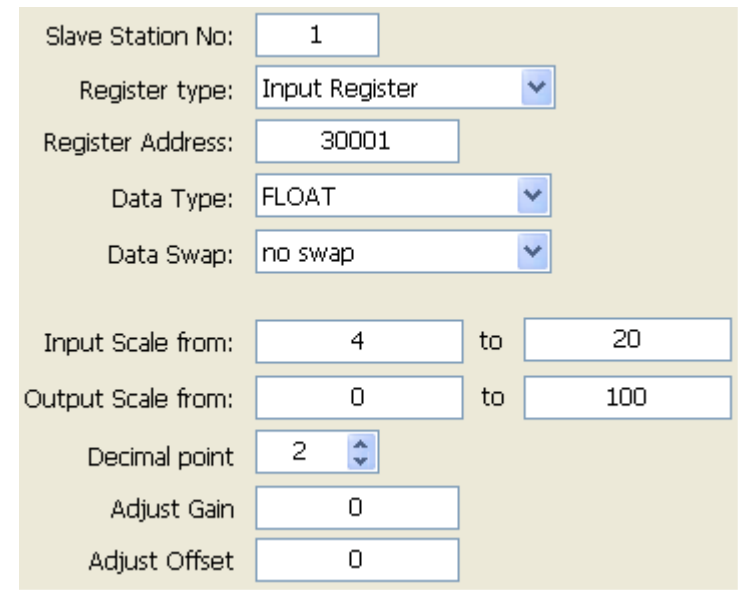

ิ ⊧ เมื่อต้องการอ่านค่าของ Analog Input โดยกำหนดให้ Register Type เป็น Input Register แอดเดรสเริ่มจาก 30001 และกำหนดให้ Data Type เป็น Float กำหนด Input Range ที่ใช้งานจริงในช่อง Input Scale From สามารถกำหนด Scale ที่ต้องการในช่อง Output Scale From เช่น กำหนด Input Range = 4-20 mA ให้ แสดงค่า 0-100 มีหน่วยเป็น °C เป็นต้น

#### Page 36 of 40 WISCO RC50 Manual V1.0.4

บริษัท วิศณุและสุภัค จำกัด 102/111-112 หมู่บ้านสินพัฒนาธานี ถนนเทศบาลสงเคราะห์ แขวงลาดยาว เขตจตุจักร กรุงเทพฯ 10900 โทร. (02)591-1916, (02)954-3280-1, แฟกซ์ (02)580-4427, www.wisco.co.th, อีเมล์ info@wisco.co.th

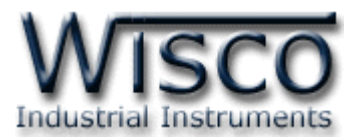

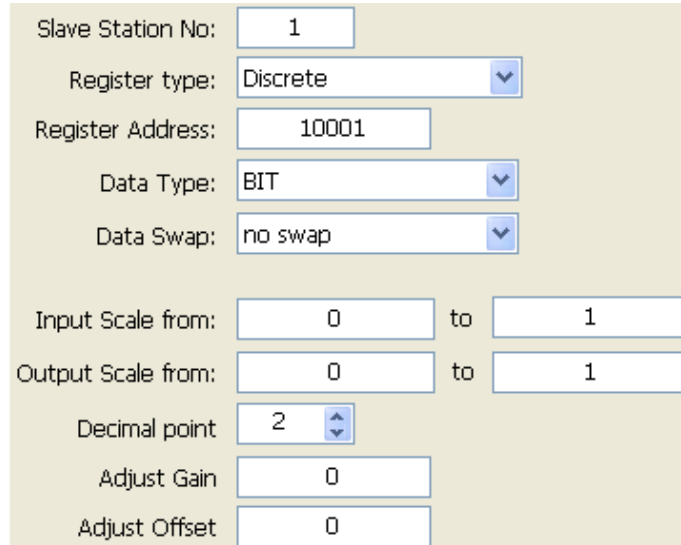

≻ เมื่อต้องการอ่านค่าของ Digital Input โดยกำหนดให้ Register Type เป็น Discrete ี แอดเดรสเริ่มจาก 10001 และ Data Type จะเป็น Bit กำหนด Input Range ที่ใช้งาน จริงในช่อง Input Scale From สามารถกำหนด Scale ที่ต้องการในช่อง Output Scale From เช่น กำหนด Input Range = 0-1 ให้แสดงค่า 0-1 เป็นต้น

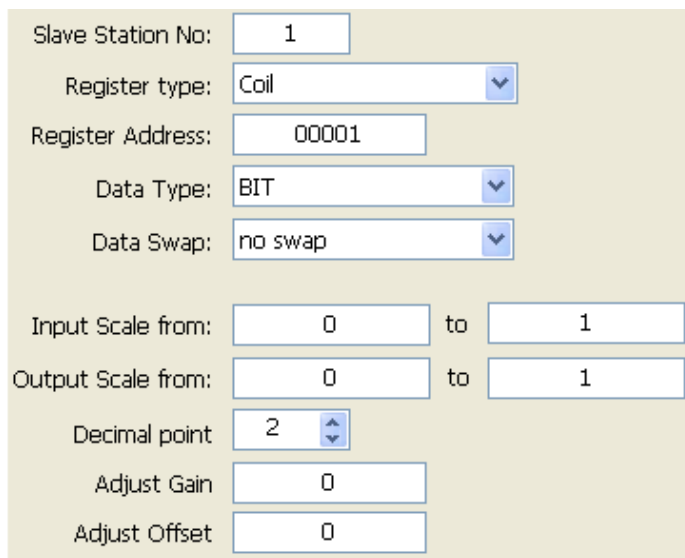

- $\triangleright$  เมื่อต้องการอ่านค่าของ Digital Output โดยกำหนดให้ Register Type เป็น Coil ี แอดเดรสเริ่มจาก 00001 และ Data Type จะเป็น Bit กำหนด Input Range ที่ใช้งาน จริงในช่อง Input Scale From สามารถกำหนด Scale ที่ต้องการในช่อง Output Scale From เช่น กำหนด Input Range = 0-1 ให้แสดงค่า 0-1 เป็นต้น
- $\triangleright$  หลังจากนั้น RC50 จะทำการส่งข้อมูลไปยังฐานข้อมูลที่ระบุไว้ สามารถนำข้อมูลที่อยู่ใน ฐานข้อมูลมาประยุกต์ใช้งาน เช่น Data Table, Data Graph, Monitoring, Alarm เป็นต้น

WISCO RC50 Manual V1.0.4 Page 37 of 40

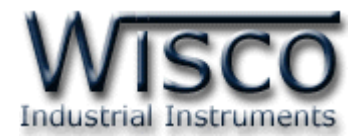

### **C. Modbus Tasks**

RC50 จะทำหน้าที่เป็น Modbus Master ในระบบ โดยจะส่งคำสั่งไปอ่านค่าจากอุปกรณ์ต่างๆ ู้ที่ทำหน้าที่เป็น Modbus Slave คำสั่งที่ส่งไปจาก RC50 จะเรียกว่า Modbus Task

โดย 1 ชุดคำสั่ง หรือ 1 Modbus Task อาจจะเป็นการสั่งอ่านข้อมูลครั้งละ 1 Register หรือ หลายๆ Register ในชุดคำสั่งเดียวก็ได้ โดยโปรแกรม RC50 Utility จะทำการกำหนดจำนวน Modbus Task นี้ให้อัตโนมัติ โดยอาศัยเงื่อนไขดังนี้

1. หากแท็คมากกว่า 1 แท็ค กำหนดให้อ่านค่าจากรีจีสเตอร์ที่อยู่ในอุปกรณ์เดียวกันและชนิด เดียวกัน โปรแกรม RC50 Utility จะกำหนดให้เป็นคำสั่งเดียวโดยอาศัยเงื่อนไขที่ 2 ร่วมด้วย

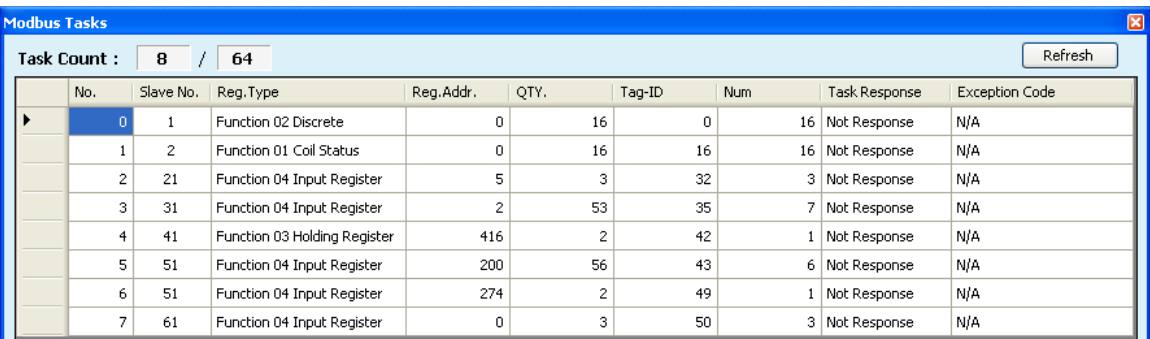

2. ตำแหน่งรีจีสเตอร์ต้องห่างกันไม่เกิน 64 ตำแหน่ง (Address)

#### Page 38 of 40 WISCO RC50 Manual V1.0.4

บริษัท วิศณุและสุภัค จำกัด 102/111-112 หมู่บ้านสินพัฒนาธานี ถนนเทศบาลสงเคราะห์ แขวงลาดยาว เขตจตุจักร กรุงเทพฯ 10900 โทร. (02)591-1916, (02)954-3280-1, แฟกซ์ (02)580-4427, www.wisco.co.th, อีเมล์ info@wisco.co.th

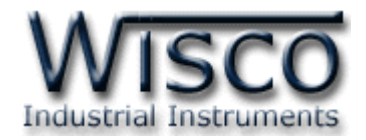

## **D.วิธีแก้ปัญหาเมื่อติดตั้ง USB Driver ไม่ได้ (Windows 8, 8.1)**

ในกรณีที่ทำการติดตั้ง USB Driver ไม่ได้นั้น (สำหรับ Windows 8 หรือ Windows 8.1) ให้ทำ

การปิดลายเซ็นของ Driver มีขั้นตอนดังนี้

1) กดปุ่ม Windows () + R ที่ Keyboard เพื่อเปิดหน้าต่าง "Run"

2) พิมพ์ "Shutdown/r/o" ในช่อง Open และกดปุ่ม  $OK$ 

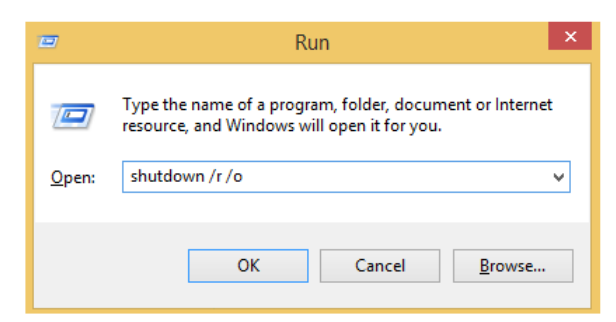

3) Windows จะแสดงข้อความ "You're about to be signed out" ให้กดปุ่ม Close

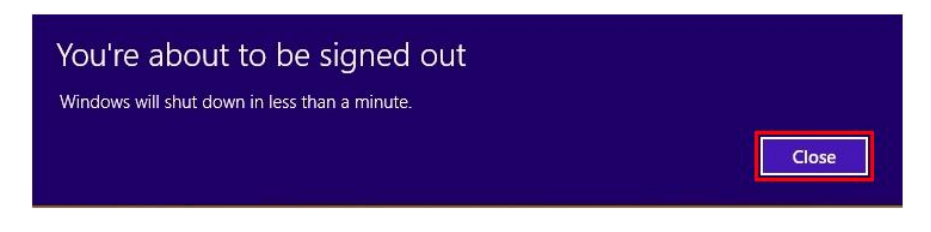

ี 4) เมื่อ Windows ทำการ Restart แล้วให้คลิกเลือกที่ "Troubleshoot"

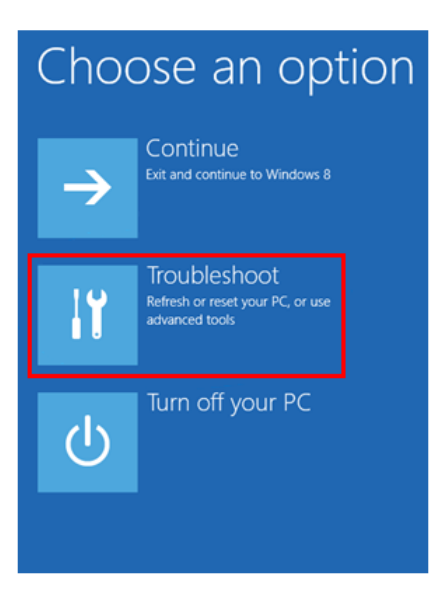

WISCO RC50 Manual V1.0.4 Page 39 of 40

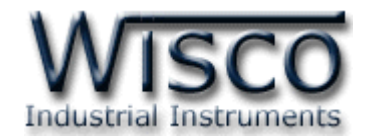

## 5) คลิกเลือกที่ "Advance Option" และที่หน้าต่าง "Advance Option" ให้คลิกเลือก

#### "Startup Settings"

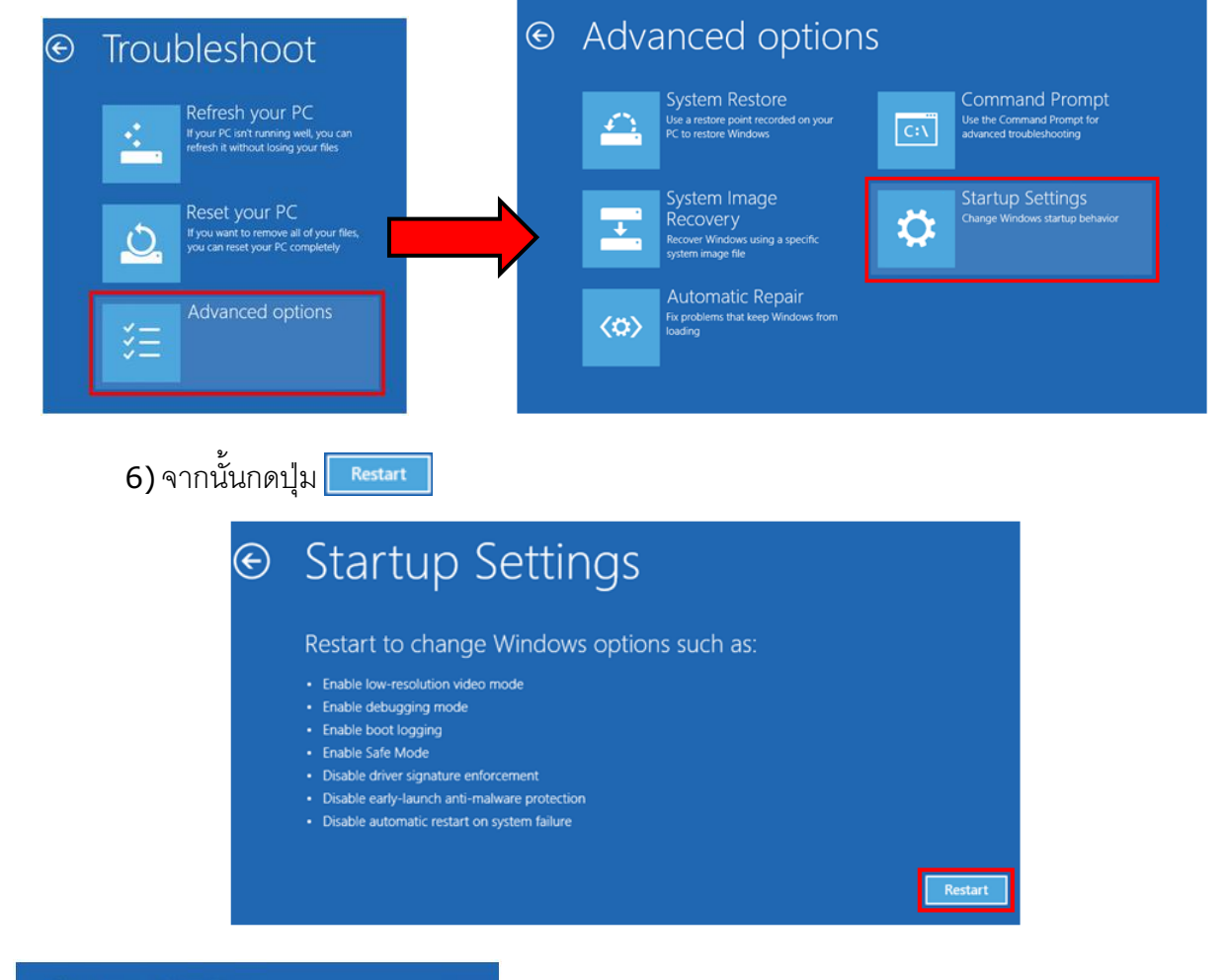

## **Startup Settings**

Press a number to choose from the options below: Use number keys or functions keys F1-F9. 1) Enable debugging 2) Enable boot logging 3) Enable low-resolution video 4) Enable Safe Mode 5) Enable Safe Mode with Networking 6) Enable Safe Mode with Command Prompt 7) Disable driver signature enforcement 8) Disable early launch anti-malware protection 9) Disable automatic restart after failure Press F10 for more options

Press Enter to return to your operating system

- 7) หลังจาก Restart แล้วที่หน้าต่าง "Startup Settings" ให้กดปุ่ม F7 หรือกดปุ่มหมายเลข 7 ที่ Keyboard เพื่อ ท าการเลือกหัวข้อที่ 7 "Disable driver signature enforcement" 8) เครื่องคอมพิวเตอร์จะทำการ Restart อีกครั้ง หลังจากนั้น
- ให้ทำการติดตั้ง USB Driver อีกครั้ง

**Edit: 23/12/2014**

#### Page 40 of 40 WISCO RC50 Manual V1.0.4

บริษัท วิศณุและสุภัค จำกัด 102/111-112 หมู่บ้านสินพัฒนาธานี ถนนเทศบาลสงเคราะห์ แขวงลาดยาว เขตจตุจักร กรุงเทพฯ 10900

โทร. (02)591-1916, (02)954-3280-1, แฟกซ์ (02)580-4427, www.wisco.co.th, อีเมล์ info@wisco.co.th